## **GIGABYTE™**

# $g\cdot$ Smart  $i$  版權聲明

本手冊內所涵蓋的所有集嘉手機產品,包括手機本體、配件、軟體、文字、 音樂與圖片,其所有權皆歸集嘉所有或由集嘉取得合法授權,並受著作權 法、商標法、專利法等相關法律之保護。未經集嘉同意之下,不得做任何翻 拷或仿製。若發生因上述行為而造成侵害集嘉權益之情事,行為人應負擔相 應之法律責任。

技嘉集團 集嘉通訊股份有限公司

# 歡迎使用 g·Smart i

 $g$ ·Smart  $i$ 可收看無線電視,並擁有二百萬畫素的照相功能。多元的PDA應用功能讓您在行 動時,一手掌握資訊的動脈。便利的Windows Direct Push讓您在外洽公也能以Wi-Fi 或 GPRS 接收公司內部的電子郵件、查詢通訊錄,行動辦公不受限制。您可以隨時隨地收看 無線電視或聽FM收音機,走在資訊的尖端。黑名單和背景混音保護您的重要機密和隱私, 讓通話空間安全無虞。個人化的來電插撥鈴聲、電話答錄功能提昇您的效率。隨手機將配 有原廠配件,包括應用程式安裝光碟、電池、耳機、旅充及USB資料傳輸線。

## $g\cdot$ Smart  $i$  the pagan

在您開始使用您的  $g$  Smart  $i$  前, 請詳讀下列重要訊息, 若未詳讀下列訊息, 可能 會導致危險及觸犯法律問題。

 $\left( \bigoplus$  在您開始使用  $g$ ·Smart  $i \not\supseteq \hat{\mathfrak{m}}$ , 請先將雷池完全充雷。

在充電過程中,請勿將電池從行動裝置中取出。

- **→** 插入SIM卡之前,請先確定您的行動裝置已關閉電源。
- → 請勿擅自拆裝您的行動裝置,若未經由授權人員自行拆裝,將有可能失去保固。
- 在公共場所時,請遵守指示及規定使用您的行動裝置。
- 在某些國家,當您要使用通話錄音功能時,您必須先告知對方,若未先告知 對方,可能會觸犯當地法令。

# 安全須知 g·Smart i

在您開始使用您的行動裝置前,請詳讀以下重要安全須知, 將意外及危險降至最低。

電磁波影響: 為減少電磁波影響,請妥善使用。

**A** SAR值:

 $g$ ·Smart  $i$  的SAR實測值為 0.28 W/kg。

道路安全:

在開車或騎車時,請勿手持使用本行動裝置。

環境安全:

當您接近加油站、危險化學物品及易燃物時,請將手機關閉。

飛行安全:

當您搭乘飛機時,請將您的行動裝置調至飛行模式。若有必要,請配合指 示關閉行動裝置。

特別安全規定:

請遵守各場所的相關規定,必要時關閉您的行動裝置,以避免干擾或是危 險的發生。

醫院安全:

→ 請遵守各醫療場所内的相關規定,必要時關閉您的行動裝置。您的行動裝 置將可能干擾到某些醫療儀器,影響醫療行為。

配件及電池安全:

→ 請使用經由本公司集嘉通訊認可的配件和電池,以預防對您的行動裝置造成 傷害。

# $g\cdot$ Smart  $i$

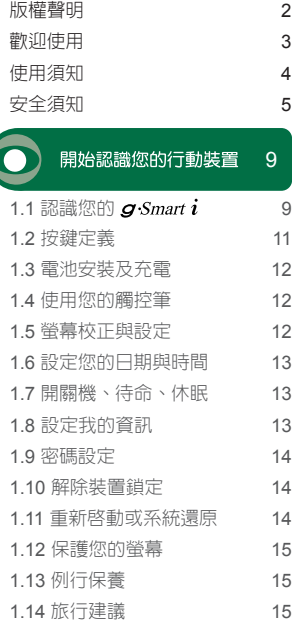

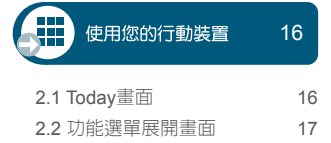

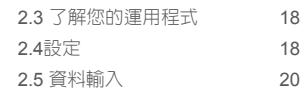

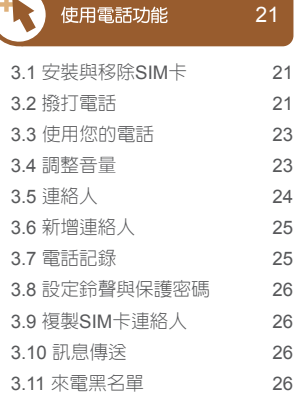

### 28

 $21$ 

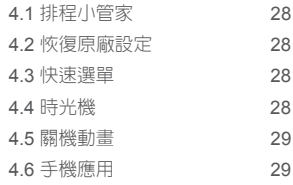

個人化設定

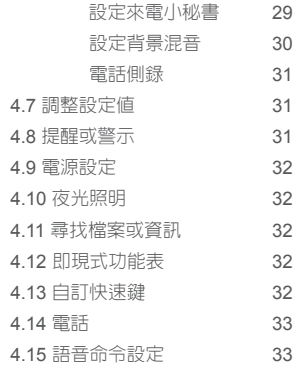

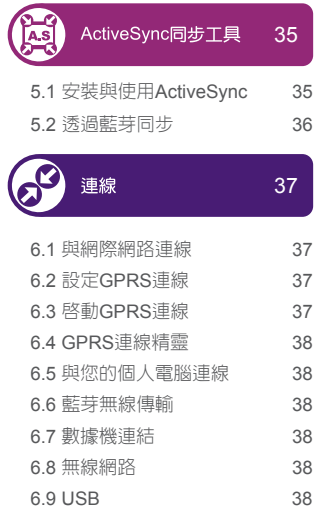

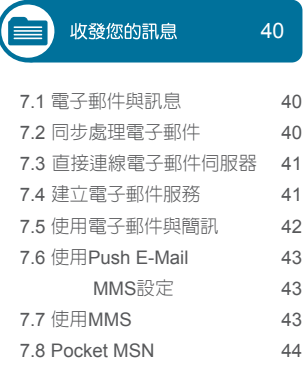

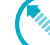

## **(3/4/2)** 使用您的藍芽功能 46

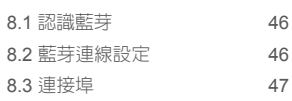

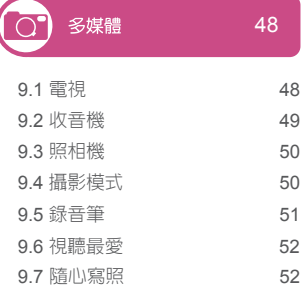

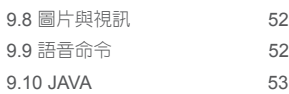

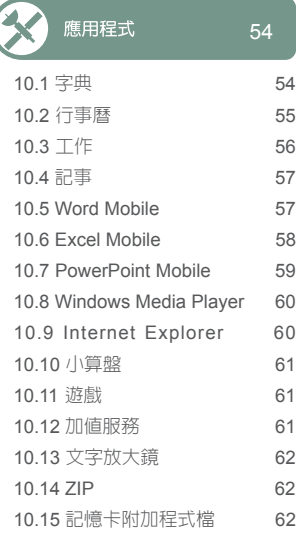

11.1 記憶體管理 63 11.2 尋找可用的記憶體 63 11.3 新增或移除程式 64

產品規格

維護您的 g·Smart i 63

66

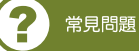

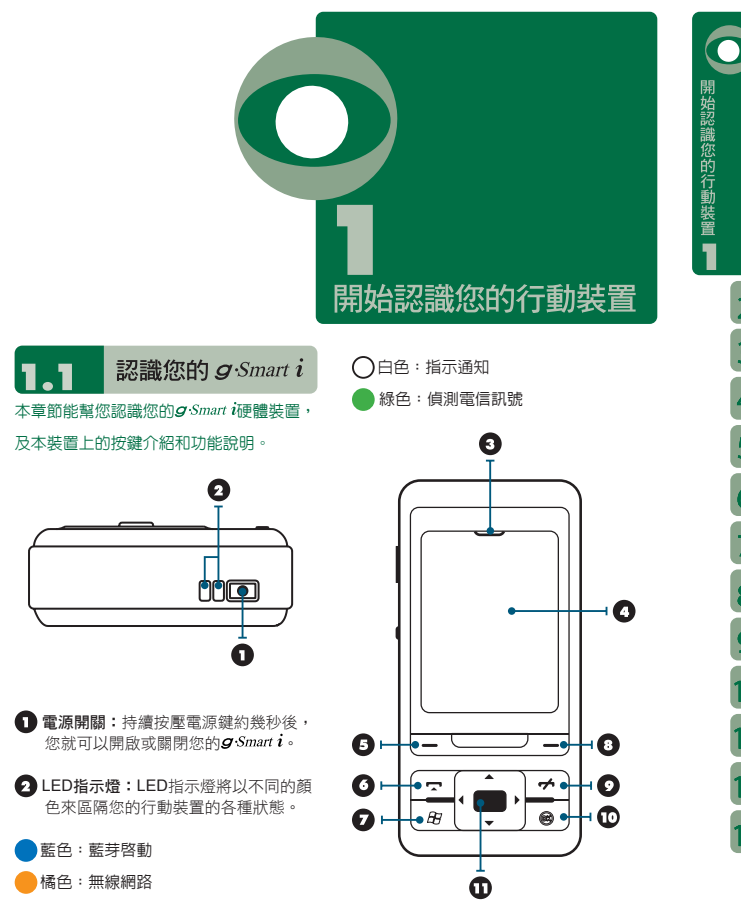

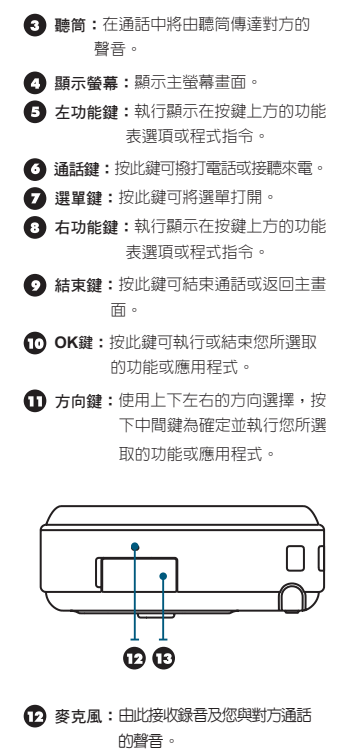

**充電底座插槽/Mini USB1.1**連接埠:將 充電器接頭與此底座插槽連結,即可開 始充電。您可以透過USB傳輸線,與您的 電腦或其他裝置進行資訊的傳送。

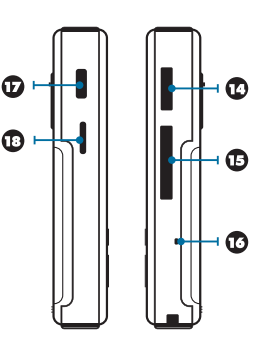

- 電視/收音機/耳機天線插孔:可透過耳機 線收聽FM、收看電視,或聽音樂。
- **Mini SD卡槽:**您可以透過Mini SD卡, 將您的資料儲存於此。
- $\bullet$  重新開機鈕:按下即可重新將  $g$  Smart  $i$ 開機。
- 相機功能鍵:長按相機功能鍵後,您將 進入拍照模式。
- 音量調整鍵:藉由此鍵可調整音量大小。

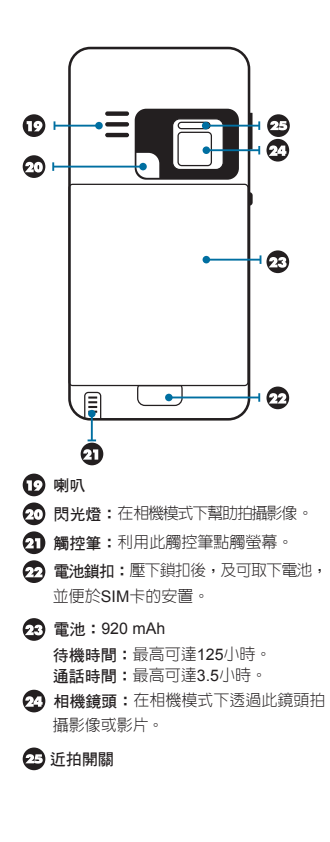

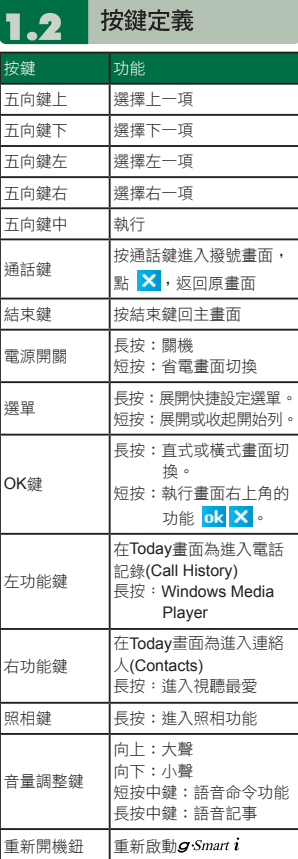

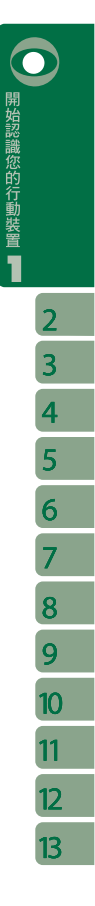

ī

#### 1.3 雷池安裝及設定

在 您 第 一 次 聞 始 使 用 您 的  $\alpha$ ·Smart  $i$  之 前,請先將電池裝入並將電池完全充電。

- 1.將電池插入電池槽座,並聽到 "卡" 聲,表示 已經將電池與主機體鎖好並固定。
- 2.將專用充電器插頭插入主機體的電源插孔, 再把充電器的另一頭AC變壓器插頭插入 一般家用電插座,此時您的  $q$  Smart  $i$ 將 開始自動充電。
- 3.在第一次用旅充充電時,電池需約莫3個 小時充電完全。第一次用座充充電時,電 池需約莫6~8小時可充電完全。在充電完 成後,即可拔下充電器,並開始使用。
- 4.當電池在充電狀態下,結束鍵的背光燈將 閃白光。
- 5.在電池充電完全後,結束鍵背光將熄滅。
- 6.在開機後,觀看工作列上的電池圖示,可 查知電池的電力狀態。

#### 注意:

**若長時間未充電使用本裝置,以致放電過度,再 度充電時,結束鍵背光燈將恆亮。此時,即 使充電中也無法開機。請等待大約30分鐘後, 結束鍵背光燈將開始閃爍,您即可開機。**

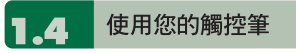

請使用觸控筆點觸您的螢幕及手寫輸入,以 免傷害螢幕。觸控筆的操作一共有2種方式:

1.點:輕輕將您的觸控筆點在欲選取的項目

- 上,然後將觸控筆從螢幕上移開。
- 2.壓:將您的觸控筆點在欲選取的項目上, 然後保持您的觸控筆不動,經渦幾秒後, 一個由數個藍色小點所組成的圓圈將會出 現,這表示即現示功能表即將被開啟。

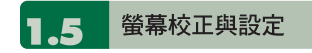

- 當您第一次使用您的  $\boldsymbol{\alpha}$ · Smart  $\boldsymbol{i}$  , 您將會被 要求校正您的螢幕。如果您發現行動裝置對 於您的觸控筆反應不準確,或是您已執行系 統還原,此時您需要重新校正您的螢幕。
- 1.點選"開始" →【設定】→「系統」標籤 →【螢幕】→「一般」標籤。
- 2.點選螢幕上的{校準螢幕}。
- 3.精確的用您的觸控筆,點觸每一個在畫面 上的十字型物體。
- 4.點選 "OK" 返回系統畫面。

#### 您也可以選擇將您的螢幕畫面設定為直示或 是橫示的顯示。

- 1.點選 "開始" →【設定】→「系統」標籤→ 【螢幕】→「一般」標籤。
- 2.點選您想要的螢幕畫面顯示方式〈直向、 橫向右手、橫向左手〉。
- 3.點選 "OK" ,螢幕畫面即改變。
- 4.或是您也可以長按您行動裝置上「 OK 」 鍵,切換螢幕畫面顯示方式。

#### 設定您的日期與時間  $1.6$

當您第一次使用 g Smart i時, 您將會被要

求設定時區,在設定完時區後,您將進入設 定您行動裝置上的時間與日期,您也可以從 點選Today螢幕上的時鐘圖示來設定您的時 間與日期。

1.點選 "開始" →【設定】→「系統」標籤 →【時鐘與鬧鐘】→「時間」標籤。

2.點選 "居住地" 或是 "到訪地" 。

- 3.選取您當地的時區。
- 4.點選上午/下午。
- 5.用時、分、秒旁的上下箭頭,調整所選取 的時間單位。
- 6.點選日期旁的向下箭頭,將月曆的畫面展 開,選取欲設定的月份及日期。

7.點選 "OK",設定視窗將顯示於書面上。

8.選 "是" 將時間更改為所設定的時間。

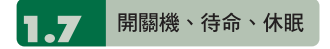

1.用手按一下 $g$ ·Smart  $i$ 頂端的「電源鍵」

後,此時螢幕即進入開機畫面。

- 2.當您的g·Smart i間置一段時間沒有任何操 作後, g Smart i將進入休眠狀態, 此時螢 幕畫面亮度將會變暗,並進入省電模式。
- 3.您可以透過按電源開關,進入休眠模式。 在休眠模式下,螢幕畫面將自動關閉,當 您觸碰螢幕畫面時或按鍵,裝置將不會有

任何反應。您可以使用此功能避免誤觸螢 幕或是誤按按鍵的情況發生,以節省電力。

4.您也可以自行設定進入休眠模式的時間, 當在您所設定的時間內若無任何操作,您 的裝置將自動進入休眠模式。

#### 設定自動關閉裝置時間的步驟如下:

- 點選 "開始" →【設定】→「系統」標籤 →【電源】→「進階」標籤。
- 勾選 "待機超過下列時間後關閉裝置"〈請 選擇 "使用電池電源時 "或" 使用外部電 源時"〉。
- 選取欲套用的時間。

點選 "OK" 即完成設定。

- 5.進入休眠模式時,再次按下「電源開關」, 您的裝置將開啟,並回到之前的畫面。
- 6.在開機狀態下,按下 $g$ ·Smart i頂端的「電 源開關」約5秒後,您的裝置將關機。

設定我的資訊 Я

透過設定我的資訊,您可以將個人資訊輸  $\wedge$   $q$  Smart  $i \circ$ 

1.點選 "開始" →【設定】→「個人」標籤 → 【我的資訊】→「識別資訊」標籤。

2.點選姓名欄位,輸入姓名。

- 3.點選欲輸入資訊的欄位,將您的資訊輸入 完畢。
- 4.點選「附註」標籤可將您想輸入的其他訊 息輸入於此。

1

開始認識您的行動裝置

#### 1.0 密碼設定

您可以為您的  $\boldsymbol{\alpha}$ ·Smart  $i$  設定密碼, 防止 未經您授權的使用。

- 1.點選 "開始" →【設定】→「個人」標籤 → 【鎖定】→「密碼」標籤。
- 2.在「密碼」標籤的畫面下,勾選"如果裝 置未使用超過以下時間則提示"。

3.於時間欄內選取適當的時間。

- 4.於密碼類型欄內選取欲使用的密碼類型。
- 5.於密碼欄內,依選用的密碼類型輸入適當 的密碼。
- 6.點選 "OK",密碼視窗將顯示於畫面上。

7.點選 "是",即完成設定並儲存。

8.您也可以輸入密碼提示訊息於「提示」標 籤畫面下。

9.點選"OK",即完成設定並儲存。

#### 注意:

**若是您忘記您所輸入的密碼,您必須重新還 原系統預設值,這將造成您的資料與設定的 流失。**

#### 解除裝置鎖定 . 10

您可以使用螢幕畫面上的【裝置鎖定】圖 示,鎖定您的行動裝置,避免誤觸螢幕或是 誤按按鍵的情況發生。在裝置已鎖定的狀態 下,當您按下其他按鍵或是點觸螢幕,行動

#### 裝置都將不會有反應。

您也可以讓行動裝置休眠後再度開啟時,需 手動解開鍵盤鎖:

點選 "開始" →【設定】→【系統】標籤→ 「電源」→「其他」標籤,再勾選 "休眠 時,鍵盤自動上鎖"。

#### 解除裝置鎖定

- 1.點觸螢幕上左下角的{解除鎖定}或是按 「左功能鍵」,即進入解除鎖定畫面。
- 2.在解除鎖定畫面上,點觸畫面上的{解除 鎖定},裝置鎖定即被解除。
- 3.在解除鎖定畫面下,當您閒置超過5秒以 上無任何動作時,畫面將自動返回Today 畫面,但是行動裝置還是為鎖定的狀態。
- 4.解除裝置鎖定後,再次點選Today畫面上 的{裝置鎖定已解除},將再次鎖定行動裝置。

重新啟動或系統還原

#### 重新啟動

當您重新啓動您的 $g$ ·Smart  $i$  , 所有正在執 行的應用程式,將被停止。若此時您有未儲 存的資訊,此資訊將會遺失。請確定在執行 重新啟動前,將所有欲保留的資訊儲存。

- 1.重新啟動鈕位於本行動裝置的右側,在 Mini SD卡槽旁。
- 2.使用您的觸控筆,輕輕的將重新啟動鈕戳 下去。

3.此時您的行動裝置將重新啟動。

#### 系統還原

當您執行系統還原時,系統還原會將您的行 動裝置內所有的設定、資訊、及程式移除, 您的行動裝置將會回復到出廠時的設定。

- 1.關機,同時按住選單鍵、 OR 鍵和電源開關 約三秒後,再放開。
- 2.此時行動裝置將重新還原系統預設值,並 且重新啟動。

保護您的螢幕

為了維護您的螢幕及相機鏡頭,請避免您的 *g* Smart *i*摔落、碰撞、及重壓。摔落、碰撞 、及重壓可能造成螢幕及相機鏡頭的破損。

## .13 例行保養

- 為了維護您的 $\alpha$ ·Smart  $i$ 保持最佳狀況及正
- 常操作,請遵守下列建議事項:
- 1.請辦免將 $g$ ·Smart 福於潮濕及温度極端 (極冷或極熱)的地方。
- $2.$ 請勿讓 $g$  Smart  $i$  與液體或雨水接觸。
- 3.請避免讓g·Smart i長時間暴露於日光下或 是其他有紫外線的光線下。
- 4.不使用g·Smart i時,請將g Smart i收置於 包裝盒內。

## 1.14 旅行建議

當您攜帶您的g·Smart i出遊時,請您遵守 下列建議:

- 1.將資料先備份起來。
- 2.複製一份資料於您的Mini SD卡內。
- 3.移除所有外接裝置。
- 4.攜帶您的充電器。
- $5.$ 將 $g$ ·Smart  $i$ 置於保護盒內,並將它放入 您的隨身行李。
- 6.搭乘飛機時,請確定將 $g$ ·Smart  $i$ 設定為行 模式或是關機。在飛行途中,請確保行動 裝置上的無線功能全都關閉。
- 7.如果您將到他國旅遊,請確定攜帶了當地 所需的轉接頭。

開始認識您的行動裝置■

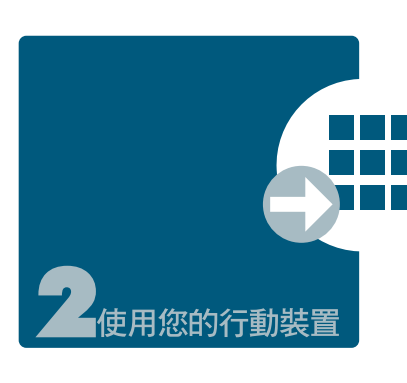

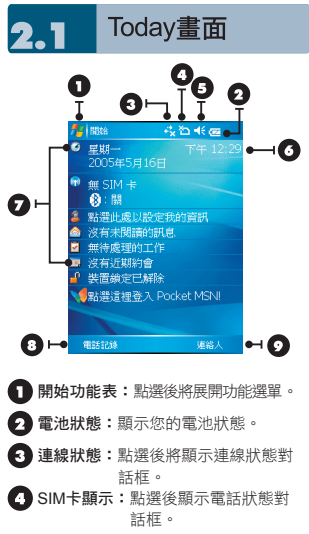

● 喇叭圖示:點選後顯示音量調整框。 時間:點選後顯示時間。 Today畫面:顯示當日重要訊息。 ● 電話記錄:點選後進入電話記錄書面。 ● 連絡人:點選後進入連絡人畫面。

#### 以下列表是其他您可能在您Today畫面上所 遇見的圖示與代表意義:

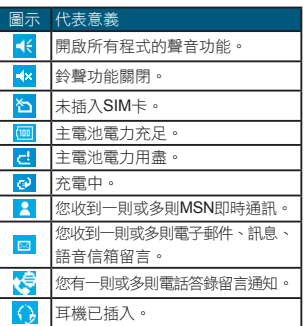

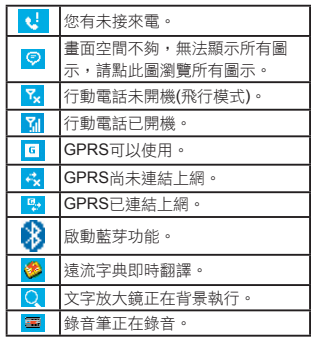

在Today畫面的右下角,有一排捷徑的小圖 示。你可以自行選擇顯示或隱藏這些捷徑, 點選"開始"→【設定】→【個人】標籤→ 「Today」→「其他」標籤

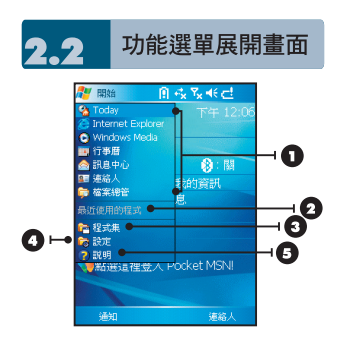

- 1.此區塊的圖示固定為某些程式,您可以藉 由點選圖示,執行您所想用的程式。
- 2.此區塊的圖示為最近用過的程式,您可由 此點選最近用過的程式。

3.點選這裡可進入程式集,選取其他程式。

4.點選這裡可進入設定,設定您的g Smart i。

5.點選說明即進入說明畫面,您可以透過說 明,更了解您的g Smart  $i$ 。

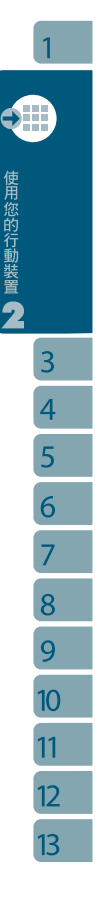

#### $2.3<sup>°</sup>$ 了解您的應用程式

當您展開您的功能選單時,您將會看見許多應用程式的圖示,在您點入程式集後,更多的應 用程式圖示將顯示於此。用您的觸控筆點觸欲使用的應用程式圖示將開始執行此程式。

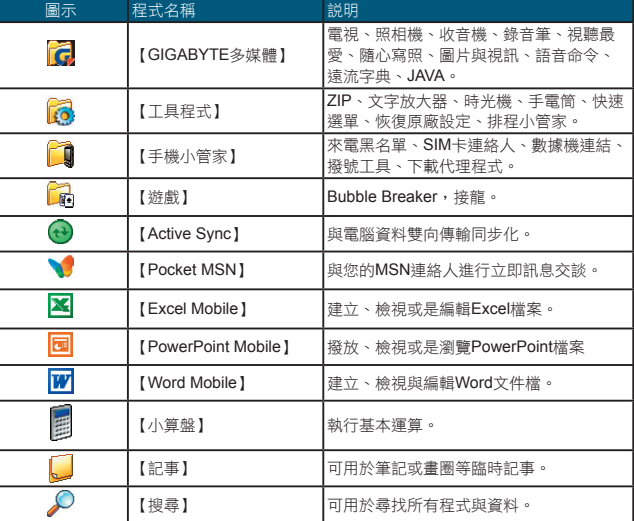

設定  $\overline{\mathbf{A}}$ 

此章節包含在設定畫面下各選項的設定說明。點選 "開始" →【設定】→「個人」標籤。

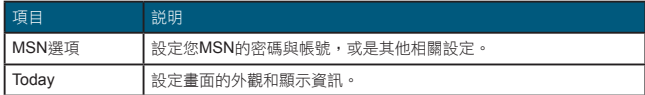

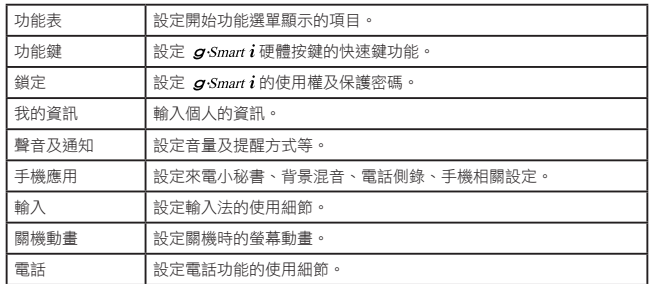

#### 點選 "開始" →【設定】→「系統」標籤。

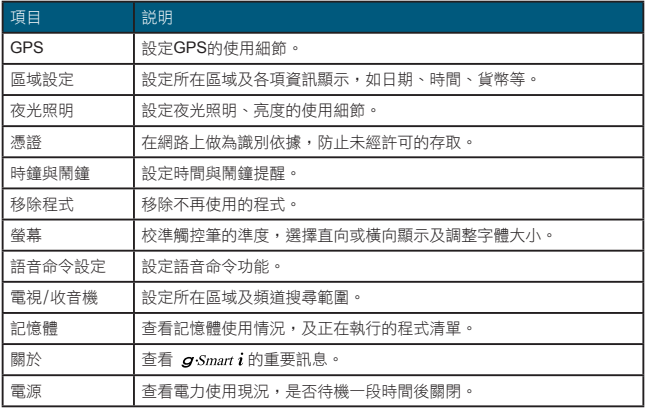

點選 "開始" →【設定】→ 「連線」標籤。

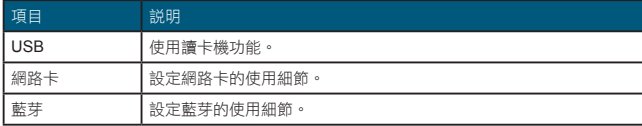

 $\mathbf{1}$ 

資料輸入  $2.5$ 

3.請避免連續輸入字體,以避免造成辨識混淆。 4.請避免將字寫在有作用的功能區。

#### 螢幕鍵盤

您可以在行事曆、Word Mobile、Excel Mobile這類應用程式自行輸入資料,點選螢 幕鍵盤 | 国 上輸入功能區内代表注音、倉 頡、英數、符號、半全形的圖示,切換至適 當的輸入法。操作注意事項如下:

- 1.英數輸入模式下可搭配【Shift】鍵,輸入大 寫字母或常用符號。您也可以連續點兩下 【Shift】鍵,輸入英文大寫。
- 2.注音或倉頡輸入,請直接點選需要的國語 注音或部首,再用捲軸選取「候選字區」 的字,此時輸入區將出現您選的字。

3.輸入錯誤時,可用––刪除。

4.有時螢幕鍵盤或輸入工具列佔了畫面大部 分,點一下螢幕下方的夕 倉 A 位置,及可 隱藏輸入面板,再點一次又會出現。

#### 手寫板

- 1.點選輸入面板按鈕 , 在新出現的功能 表上選﹝手寫板﹞。
- 2.用觸控筆在三個手寫格寫字,系統會把辨 識出來的字顯示在上方輸入區。

3.若有錯,您可從候選字區重選。

#### 全螢幕手寫

- 1.點選輸入面板按鈕 四, 在新出現的功能 表上選﹝全螢幕手寫﹞。
- 2.用觸控筆在螢幕任意位置寫字,系統會把 辨識出來的字顯示在上方輸入區。

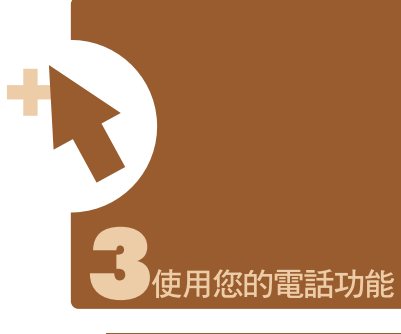

您可以直接按下【 通話鍵,或是點選"開 始"→【電話】,進入電話功能。在您使用 電話功能之前,請確定您已將SIM卡插入。

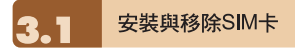

1.請確認您的 $g$ ·Smart  $i$ 是在關機的狀態

下,將電池從機體取下。

- 2.將SIM卡金屬面朝向機身,將SIM卡插入 SIM卡槽,或是從SIM卡槽中取出。
- 3.將電池插入電池槽內,並聽到 "卡" 聲, 表示已經將電池與主機體鎖好並固定。

4.此時安裝與移除SIM卡已完成。

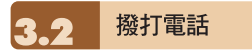

在您撥打電話時,可選擇由螢幕輸入或是鍵 盤輸入。

#### 螢幕輸入(一般撥號)

- 1.在進入電話功能畫面後,您可以透過螢幕 上的鍵盤,輸入您想撥打的電話號碼。
- 2.當您有輸入錯誤時,您可利用螢幕上的 「●鍵」返回鍵來刪除錯誤的輸入。
- 3.當您輸入完您想撥打的電話號碼後,然後 按「一鍵」撥號。
- 4.當您結束通話後,您可以按 → 鍵,結束 通話。

#### 螢幕輸入(快速撥號)

您可以從您的連絡人中設定十組快速撥號。

- 1.在進入電話功能畫面後,您可以透過螢幕 上的鍵盤,點選快速撥號鍵。
- 2.在快速撥號畫面下,您可以從快速撥號清 單點選您欲撥的連絡人。
- 3.在此畫面下,點觸螢幕右下角的{功能表}, 您可選擇{新增}、{編輯}、或{刪除}快速撥

1

使用您的電話功能

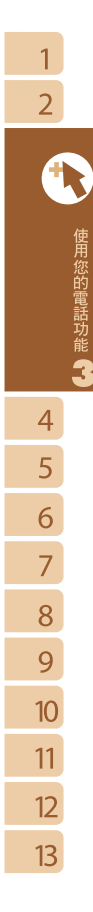

號清單上的連絡人。

4.直接在快速撥號畫面下點選特定連絡人, 將進入修改連絡人資訊畫面。

5.利用五向鍵的上下鍵在快速撥號畫面下選 取您欲撥的連絡人,然後按「––」撥號。

 $6.$  按  $\rightarrow$  鍵即可結束通話。

#### 智慧撥號

您可應用此功能直接找尋欲撥的號碼或特定 的人,以節省尋找的時間。

- 1.按 [ ] 谁入電話功能,然後按右方向 鍵,或是點選功能表 →智慧撥號。
- 2.在智慧撥號畫面下,螢幕將顯示您行動裝 置上所有的連絡人。
- 3.當您輸入第一個數字後,智慧撥號畫面將 顯示符合此號碼的電話及連絡人姓名(限英 文名)在畫面中。

例:輸入6後,在智慧撥號畫面將只顯示 由6開頭的電話號碼,以及由英文字母 MNO開頭的連絡人。

4.找到您想撥打的電話號碼或連絡人後, 按 「一」撥號。

5.當您結束通話後,按下「▼」結束通話。

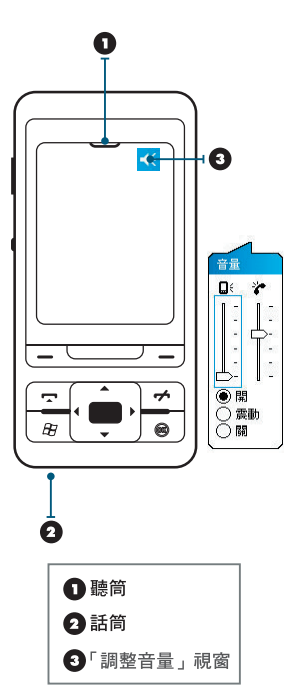

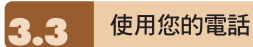

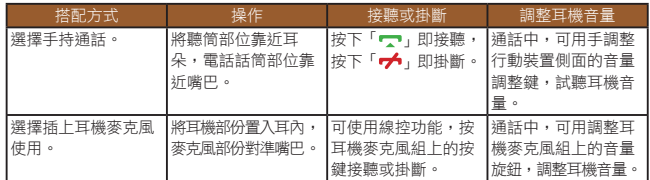

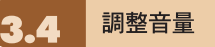

### 點觸畫面上的 | 圖示,登幕上將會出現音量調整的畫面。在 | 創 調整所有程式的提示音音 量,在 > 調整鈴聲的音量。

- 1.未在通話時,若用手按行動裝置側面的音量調整鍵,或用觸控筆點觸 ■ 圖示 → → ■示,可以調整來電鈴聲量。
- 2.正在通話時,若用手按行動裝置側面的音量調整鍵,或用觸控筆點觸 【← 圖示→ ← 圖示,可以調整通話時您從聽筒中聽到的音量,而且只 能在通話時調整。
- 3.當您點選震動模式,畫面上的 | 圖示,會變更為 <mark>心</mark> 圖示。

4.當您點選關閉模式,畫面上的 <mark>14</mark>圖示,會變更為 <mark><×</mark> 圖示。

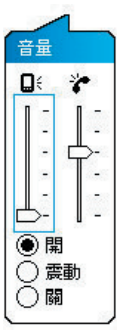

1

使用您的電話功能

使用您的電話功能

 $\mathbf{1}$ 

連絡人

在電話功能畫面上,點觸螢幕左下方{連絡 人},進入連絡人畫面。

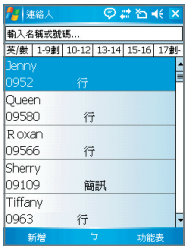

- 1.在連絡人清單畫面上輸入您欲尋找的連絡 人或是電話號碼於搜尋欄內,此時連絡人 清單將會篩檢符合此條件的連絡人。
- 2.您也可以長按5向鍵上或下搜尋連絡人, 此時您的螢幕畫面會出現一個英文字母於 螢幕中央,按5向鍵上或下可使螢幕中央 的英文字母向前一個或是向下一個,您可 依此搜尋功能找尋連絡人的第一個字母。 (此搜尋功能與筆劃搜尋功能,只能用於 Outlook連絡人,不能用於SIM卡連絡人)。
- 3.在連絡人清單畫面上點觸任何欲選取的連 絡人,即可檢視此連絡人的基本資料。
- 4.在連絡人畫面上點觸螢幕左下方{撥號}或 是「左功能鍵」即進入撥號畫面。
- 5.在連絡人清單畫面上點觸螢幕右下方{功 能表},將功能表內選項功能展開,選取欲 執行的功能。
- 6.點連絡人名稱或是電話位置,可顯示或編

輯連絡人細節。

7.點選任何一個連絡人並按住不放,即現示 功能表將會展開。

如果您使用市內電話機撥號給連絡人,點選 欲撥打的連絡人,選擇{功能表} → 發出撥 號聲,讓市內電話聽筒接收手機所發出的聲 音。市內電話將自動撥號給該位連絡人。

#### 注意:

**您可以勾選{功能表}>** " **顯示SIM連絡人**" **, 在連絡人清單中檢閱存在SIM卡的連絡人清 單。連絡人清單中,有SIM卡圖示的項目即 為存於SIM卡中的資料。(請見3.9 複製SIM 卡連絡人,將SIM卡上的連絡人複製到手 機)。**

#### 本系統一共提供您四種搜尋連絡人 的方式

在連絡人畫面下,輸入您欲尋找的連絡人 的名字或電話於輸入欄內,此時您的連絡 人清單將顯示此連絡人資訊。若想清除輸 入的文字,按螢幕鍵盤上的 鍵清除。

在連絡人畫面下,點觸{功能表} →〈篩 選〉,選擇您想顯示的連絡人方式,此時您 的連絡人清單將只顯示此類別的連絡人。

點選 "開始" →【程式集】→【搜尋】,接著輸 入您要找的連絡人姓名於搜尋欄內,在型欄 內選取連絡人,然後點選{搜尋}開始搜尋。 檢視時若想依照公司作為連絡人分類,點觸 {功能表} →〈檢視方式〉→〈公司〉,此時 您的連絡人清單將以公司排列顯示。每家公 司內的連絡人人數,將會顯示在公司名稱的 右邊。

#### 查閱與更新聯絡人

當您在連絡人畫面上點選連絡人時,螢幕畫 面會進入連絡人摘要畫面。若您想要修改 連絡人資訊時,請在連絡人摘要畫面上點選 {功能表} →〈編輯〉。

- 您可以使用【工作】,幫您追蹤代辦工作。
- 1.點選 " 點選此處以加入新工作" 之欄位加 入新工作。
- 2. " !" 表示為重要性最為優先。
- 3.點選單一項目,可進入此單一項目的細節 畫面。
- 4.點選單一項目並按住,可顯示即現示功能表。
- 5.點{新增}可以新增工作。
- 6.您可選擇您工作清單的排列方式。在您的 工作畫面上,點選{功能表} →〈篩選〉。
- 7.您可選擇只顯示特定的工作類別在工作清 單上。在您的工作畫面上,點選{功能表} →〈排序方式〉。

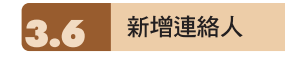

進入連絡人畫面後,點觸螢幕左下方{新 增},進入新增連絡人畫面。

- 1.在此設定畫面下,您可以在照片欄內為連 絡人設定照片,往後當此連絡人來電時, 此連絡人的照片將會於來電時顯示。
- 2.您也可以點觸鈴聲欄,在此為您的連絡人 設定不同的鈴聲,往後當此連絡人來電時, 此連絡人的來電鈴聲即為您設定的鈴聲。

3.當您將連絡人的資料全部輸入完畢後,點 觸螢幕右上方 "OK" 儲存。

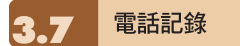

在電話記錄畫面下,電話記錄會將已撥電 話、來電電話、及未接來電顯示於電話記錄 畫面,您可以選擇全部顯示,或是只顯示您 所選取的項目。

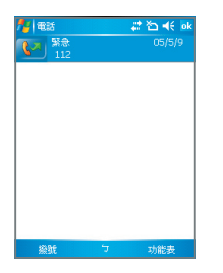

- 1.在Today畫面下,點觸螢幕左下方{電話記 錄}。
- 2.在電話記錄畫面下,點選螢幕右下方{功 能表}。
- 3.在{功能表}展開後,點選欲執行的功能。 點選{篩選}可選取您電話記錄使用的顯示 方式。
- 4.在{功能表}展開後,點選{通話計時器}, 可查看來電通數、通話時間,與管理來電 記錄。
- 5.在{電話記錄}畫面下,點選主畫面上左側 圖示會立即重撥這個號碼。

使用您的電話功能

6

 $\overline{7}$  $\overline{8}$ 

 $\mathbf{1}$ 

 $\overline{2}$ 

6.在{電話記錄}畫面下,點選並按住中間電 話號碼區,即出現新功能表,您可以依需 求從新功能表點選欲使用之功能。

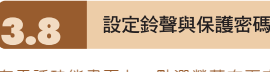

在電話功能畫面上,點選螢幕右下方{功 能表},在展開的選單上,點{選項} →「電 話」標籤。

1.您可在此選擇自己喜好的響鈴方式。

2.若想使用自行下載的鈴聲,請在電腦上使 用ActiveSync程式,把鈴聲檔複製到您行動 装置上的Application Data/Sounds資料夾, 您新複製的鈴聲檔將新增為選項之一。

3.您可以在此設定撥號時的按鍵聲響。

4.您可以設定個人使用的保護密碼,將防止 別人未經授權使用您的電話。

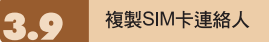

您也可以在此畫面下,將您SIM卡上的連絡 人儲存到您的行動裝置上。

- 1.點選 "開始" →【程式集】→【手機小管 家】→【SIM卡連絡人】。
- 2.此時畫面將出現您SIM卡上所有的連絡人。
- 3.在您SIM卡連絡人畫面上,點選{立即複 製},在您SIM卡上的新連絡人,將被複製 到您行動裝置上的連絡人中。
- 4.點選螢幕右上方 X, 板回程式集書面, 並且不複製您的SIM卡資料。

## 訊息傳送

點選Today畫面上訊息中心的圖示,進入簡 訊功能的畫面。或是由 "開始" →【訊息中 心】進入。

1.在進入簡訊功能的畫面後,點選螢幕左上 角的 "收件夾" ,選擇訊息種類的檔案夾。

2.點選 "簡訊" 資料夾。

- 3.點選螢幕左下角的{新增},進入編輯新的 簡訊畫面。
- 4.輸入收件人的電話號碼於收件人欄位,或 是由螢幕右下角的{功能表} → {新增收件 者}選取您想加入的收件人。

5.將您的訊息內容輸入於內容欄內。

- 6.點觸螢幕右上角的 "OK" ,您可以選擇是 否儲存此訊息於草稿後寄出。
- 7.或是直接點觸螢幕左下角的{寄出},寄出 您的簡訊。

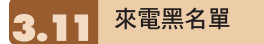

當您設定您的黑名單時,您可以設定拒接所 有未顯示來電,以及從您的連絡人選單上勾 選拒接某些特定號碼,當有黑名單上的特定 號碼來電時,您的螢幕上會顯示來電訊息, 手機將自動切斷來電。

- 1.點選"開始"→【程式集】→【手機小管家】 →【來電黑名單】。
- 2.新增您想拒接的號碼或是勾選{功能表}中 的{掛斷所有不明來電}。

3.點觸 "OK" 儲存設定。或者進入{連絡人}, 將反白停在您欲拒接的連絡人,開啟{功能 表}點選<設為黑名單>。您也可以從 "電話 記錄" 中,將來電設為黑名單來電,或在黑 單裏直接自訂黑名單連絡人。

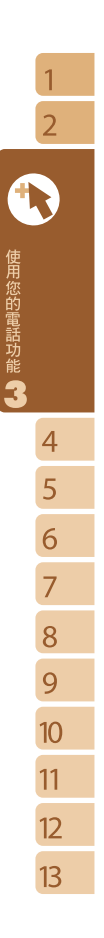

 $\overline{2}$  $\overline{3}$ 個人化設定 4 5 6

 $\overline{7}$ 

 $12$  $13<sup>°</sup>$ 

 $\mathbf{1}$ 

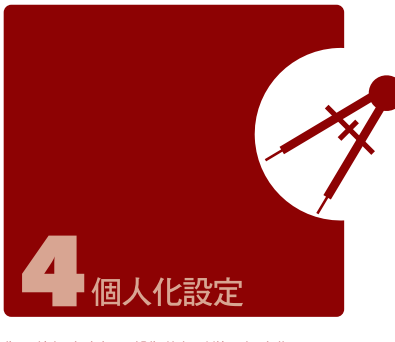

您可依個人喜好,將您的行動裝置個人化。

## 排程小管家

可以透過簡單的設定步驟進入個人裝置的最 佳助理,您可以自動執行多種程式。透過您 的安排設定,去自動執行。

選擇"開始"-->程式集-->工具程式-->排程 小管家。

#### 注意:

**1. 當裝置為關機的狀態時,原先所設定的排 程將不會被執行。 2. 電視和收音機功能無法同時啟動。**

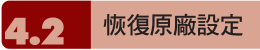

您可以恢復成原廠設定,當你重新恢復原廠 設定時,使用者建立的資料跟檔案全都會刪 除,請在恢復原廠設定之前,確認備份您的 重要文件。

若要恢復原廠設定,選擇"開始"-->程式

集-->工具程式-->恢復原廠設定。

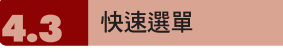

長按 [  $\frac{1}{100}$  ] , 即開啓快速選單。您可以在本

選單內快速啟動或關閉某些功能如關閉所有 執行中的應用程式,或切換情境模式,以及 對藍芽耳機和螢幕背光做設定。

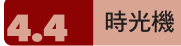

隨時為您的個人設定及檔案做備份,資料安 全有保障。

- 1. "開始" →程式集→工具程式→ 時光機。
- 2.點選時光機後,再選擇「建立備份」以建 立資料備份;選擇「還原備份」則可將您 備份的檔案還原至手機上。當您選擇備份 或還原後,系統將自動重新開機。

#### 注意:

**一旦您的裝置更新了新版本的軔體,先前使 用舊版本軔體所建立的還原備份檔案將無法 在新版本軔體的時光機上使用。**

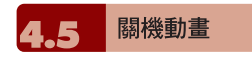

- 1.點選 "開始" →【設定】→「個人」標籤 → 【關機動畫】。
- 2.設定您所喜愛的動畫檔案、聲音檔案、播 放時間。您可在選擇檔案時,點選 "自定 義…",將您自行存入的動畫或聲音設為關 機動畫、音效。
- 3.設定完畢後,您可以點選 "預覽" ,播放您 所選擇的動畫。
- 4.點觸 "OK" 儲存設定。

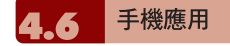

- 1.點選 "開始"→【設定】→「個人」標籤 → 【手機應用】,可以設定一些有關語音功 能的程式。
- 2.「來電小祕書」標籤:可設定開啟或關閉 電話答錄功能、選擇儲存位置、錄音時間, 以及啟動電話答錄時間、設定或錄製問候語。
- 3.「背景混音」標籤:可設定開啟或關閉背 景混音功能,您也可以在此畫面下選擇欲 使用的背景音效,並調整背景音效的音量 大小。
- 4.「電話側錄」標籤:可設定開啟或關閉電 話側錄功能、選擇儲存位置。

#### 注意:

**您可以同時啟動來電小秘書、背景混音、和 電視側錄這三個功能,但是當來電小秘書和 背景混音在執行,電話側錄將無法作用。**

5.「電話設定」標籤:您可以在本項目中選 擇以下各種手機相關設定:

- 自動接聽:勾選後,可設定手機在您所 定義的時間內自動接聽來電。
- 插撥來電個人鈴聲:有來電插撥時,將 播放該插撥者的個人鈴聲。
- 未使用耳機通話時,關閉觸控螢幕以防 止誤觸耗電:當您未使用耳機通話時, 暫時關閉觸控螢幕。

#### 設定來電小秘書

來電小秘書提供您最個人化的電話答錄功 能,此功能有別於語音信箱,您可使用行動 裝置上的電話答錄,直接將對方的訊息留言 儲存至您的行動裝置上,這樣可讓您更方便 地聽取留言,以及節省電話費用,還可在來 電時,即時選擇套用問候語。

- 1.點選 "開始"→【設定】→ 「個人」標籤 → 【手機應用】→「來電小秘書」標籤。
- 2.勾選 "啟動來電小秘書" 啟動電話答錄功 能。
- 3.點選 "儲存位置",可選擇您留言的儲存位 置。預設位置為手機。根據您所選的儲存 位置,您的檔案將會存至手機或記憶卡的 "我的電話答錄" 資料夾內。
- 4.手機將會您的檔案以流水編號。您可至 "開始" →檔案總管內更改檔案名稱。

個人化設定

個人化設定

5.點選 "錄音時間" 可設定讓對方留言的最長 時間。

- 6.點選 "接聽時間" 可設定當來電時您的來電 小秘書功能將於幾秒鐘內啟動。
- 7.點選{答錄設定},可選擇欲套用的問候語。 點選選單中的「自定義」即可新增問候語。
- 8.點觸 "OK" 儲存設定,並返回「個人」標 籤畫面。

#### 答錄設定

當您點入{答錄設定}之後,畫面即進入設定 問候語畫面。您可選擇使用預設答錄或是自 定答錄,按{播放答錄}可聽見您目前所使用 的問候語錄音。

- 1.您可選擇使用系統預錄的問候語為您的答 錄問候語。
- 2.您也可以依個人需要選擇自訂答錄,按下 錄製鍵,錄製您自己的答錄問候語。
- 3.按播放答錄鍵可聽您目前所使用的問候語 錄音。
- 4.按 "OK" 設定將生效,並回到來電小祕書 設定的畫面。

#### 注意:

**1.當對方結束通話時,您的電話答錄會自動 停止錄音;當電話答錄已啟動後,按下{停 止}可停止錄音,但不中斷通話。當電話答錄 已啓動後,按下「<del>┏</del>▲」會中斷通話和停止錄 音。**

**2.當來電者1在留言時,來電者2此時打來的 電話會成為插撥,插撥的訊號此時會被錄在 來電者1的留言中。您也可選擇接聽插撥或是**

**拒接插撥。當您選擇接聽插撥後,來電者1的 留言會被停止;若是您選擇拒接插撥,來電 者2的插撥將持續響,直到進入語音信箱。 3.若您設定了來電將「自動接聽」,電話答 錄功能將停止使用。「自動接聽」功能設定 請見4.4手機應用中的「設定」。**

#### 設定背景混音

您可以在接聽來電,使用背景混音功能製造 您想要身處的通話環境,保衛您的個人隱 私。本裝置提供機場、會議、捷運、街道等 多種音效供您選擇。

- 1.點選 "開始" →【設定】→「個人」標籤 →【手機應用】→「背景混音」標籤。
- 2.勾選 "啟動背景混音"啟動背景混音功能。
- 3.點觸{背景音效}將特效混音表展開,點選 所想使用的特效。
- 4.您可使用畫面上{背景音效音量}調整特效 音量大小。
- 5.按 "OK" 儲存設定,並回到「個人」標籤 畫面。您可以使用您所錄下的聲音檔做為背 景音效。將該聲音檔存置於My Documents →我的背景混音檔案夾中,再依以上步驟 1~5即可。

當啓動背景混音後,在來電狀態螢幕上會列 出特效混音清單,按{接聽},即套用預設的 背景混音接聽。一般接聽請點選 2 圖示, 選擇「關閉音效」。您也可以在接聽來電 前,更換原本預設的特效混音。在有啟動混 音特效的來電螢幕點選 . 選擇您欲更換

#### 的音效。

#### 電話側錄

您可以使用電話側錄功能,將您的通話内容 錄製下來。

- 1.點選 "開始" →【設定】→「個人」標籤 →【手機應用】→「電話側錄」標籤。
- 2.勾選 "啟動電話側錄"啟動電話側錄功能。
- 3.點選 "儲存位置",可選擇您留言的儲存位 置。預設位置為手機。根據您所選的儲存 位置,您的檔案將會存至手機或記憶卡的 "我的電話側錄" 資料夾內。
- 4.手機將會為您的檔案以流水編號。您可至 "開始" →檔案總管內更改檔案名稱。
- 5.按 "OK" 儲存設定,並回到「個人」標籤 畫面。

只有在電話側錄功能啟動時,當您在通話 時,按下照相鍵即可開始錄音。此時通話畫 面會跳到錄音程式畫面,再次按下照相鍵則 取消錄音。當通話結束後或按下停止錄音鍵 後,錄音功能也會停止。側錄時,手機將以 震動提示您側錄已開始或結束。

#### 注意:

**當電話側錄時,若已啟動背景混音,背景特 效也將會被錄下。**

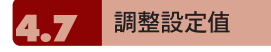

點選 "開始" →【設定】→ 然後選擇在畫面 底部的「個人」或「系統」標籤。下列程式 可供您根據個人工作方式來調整設定值。

- 1.「時鐘與鬧鐘」:變更時間或設定鬧鐘。
- 2.「功能表」:個人化功能表展現程式,您 可自訂 "開始" 功能表中的項目。
- 3.「我的資訊」:輸入屬於您的連絡資訊。
- 4.「鎖定」:限制別人存取您的資料。
- 5.「電源」:延長電池使用時間。 「休眠時,鍵盤自動上鎖」:勾選後,當裝 置 休眠時,即鎖上鍵盤。
- 6.「Today」:個人化「Today畫面」顯示外 觀與資訊,當您在Today →「外觀」標籤 更換裝置主題時,您的Today背景、撥號 外觀、系統顏色也將一起更換。

## 警示或提醒

若您已經在【行事曆】預設了約會排程,在 【工作】列限期完成的工作,或者在【時鐘 與鬧鐘】設定了鬧鐘,那麼您的行動裝置將 可以依照您的設定方式提醒您。您可選擇的 設定方式有:

- 1.在畫面展現訊息框。
- 2.播放您指定的聲音。
- 3.閃爍。
- 4.震動。

若想選擇提醒類型及聲音,點選 "開始" → 【設定】→「個人」標籤 →【聲音及通 知】→「通知」標籤。

個人化設定

 $\overline{1}$ 

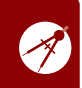

個人化設定 4

 $5<sup>1</sup>$ 

6 7 8

 $\mathbf Q$ 

雷源設定 **4 O** 

- 1.點選 "開始"→【設定】→「系統」標籤 → 【電源】→「電池」標籤,可以查看電源 使用情形。
- 2.「進階」標籤:可以設定待機一段時間 後,自動關閉裝置的功能。

3.「其它」標籤:可設定當裝置休眠時,即 鎖上鍵盤。

### 夜光照明

- 1.點選 "開始" →【設定】→ 「系統」標籤 → 【夜光照明】,可以設定夜光照明的功能。
- 2.「電池電源」標籤:可以設定內部電池夜 光照明的開啟方式與關閉時間。
- 3.「外部電源」標籤:可以設定外部電源夜 光照明的開啟方式與關閉時間。
- 4.「背光亮度」標籤:可以調整夜光照明的 亮度。

## 尋找檔案或資料

- 「尋找」功能可助您快速找到您要的資訊。
- 1.點選 "開始" →【搜尋】。
- 2.在搜尋畫面上,接著輸入您要找的文字於 搜尋欄內。
- 3.您也可以選擇適合的檔案類型於類型欄內 尋找您要找的檔案。
- 4.點觸螢幕左下方{搜尋},開始搜尋檔案。

#### 您也可以使用【檔案總管】搜尋檔案。

- 1.點選 "開始"→【程式集】→【檔案總管】。
- 2.點選螢幕左上角的箭頭可變更資料夾。
- 3.點選螢幕右上角的 "日期" 可選擇清單顯示 的排列順序方式。
- 4.點選任何資料夾,可開啟此資料夾。
	- 5.點選並按住任何資料或是畫面空白處,可 將即現示功能表顯示出來。

若想用【檔案總管】搬移檔案,請用筆點選 並按住要移動的項目,再依需要從即現示功 能表點選{剪下}或{複製},切換到適當目錄 後,點選{貼上}。

即現式功能表

透過即現式功能表,可以快速選擇一個要執 行的項目。在每個程式中提供的即現式功能 表皆不同。只要用觸控筆點選並按住,當即 現式功能表出現時,提起筆,再從功能表點 選一個項目名稱,就可以執行。若不想執行 任何一個項目,請用觸控筆點一下即現式功 能表外的任一處,即可取消。

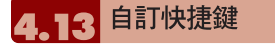

可將某些快速鍵,自訂為其他您最常用的應 用程式啟動鍵。

- 1.點選 "開始" →【設定】→「個人」標籤 →【功能鍵】→「程式功能鍵」標籤。
- 2.在「程式功能鍵」標籤的畫面上,點選欲 設定的功能鍵。

3.在指定程式欄內,選擇想要設定的程式。

4.點觸 "OK" 儲存設定,並返回「個人」標 籤畫面。

以下為出廠預設功能,您可以自行 更改這些鍵的功能

左功能鍵(長按):預設為Windows Media Player。

右功能鍵(長按):預設為檔案總管。

- 選單鍵(長按):預設為快速選單。
- 錄音鍵(長按):預設為語音記事。
- OK鍵(長按):預設為切換螢幕直式/橫式顯 示。

雷話

您可以在此項目裏設定電話、系統服務、網 路等各種電話相關的設定。點選 "開始" → 【設定】→「個人」標籤 →【電話】。

- 1.「電話」標籤:設定來電鈴聲、響鈴類 型、按鍵音、變更PIN碼。
- 2.「服務」標籤:設定通話限制、本機號 碼、來電轉接、插撥功能、語音信箱與簡 訊、固定撥號。
- 3.「網路」標籤:設定目前網路、優先網 路、網路選取。
- 4.「資訊」標籤:顯示電話裝置資訊。

#### 服務

1.點選 "開始" →【設定】→「個人」標籤 →

【電話】→服務。

- 2.點選您欲設定的項目。因項目的設定方式 皆同,以下僅以<來電轉接>為例。
- 3.點選 "取得設定…",手機將會與系統業者 連結,取得可設定的項目。
- 4.勾選您欲啟動的欄位,您可以在該欄的空 白格內填寫接收轉接的目的號碼。

#### 注意:

**系統服務內的項目需有系統業者支援。**

#### 網路

1.點選 "開始" →【設定】→「個人」標籤 → 【電話】→ 網路。

- 在使用中網路項目下,點選 "尋找網路" 可 自動搜尋使用中的系統業者。
- 在優先網路下,點選 "設定網路",手機將 列所有可用的系統業者清單。您可調整 欲網路的優先使用順序。
- 在網路選取下,您可以選擇自動或手動 選擇使用的網路。

語音命令設定

您可以在【語音命令設定】下為 "連絡人"及 "應用程式"「錄製語音」標籤。或是在 "數字 訓練" 下,訓練您說數字的方式。在 "進階設 定" 設定數字撥號號碼的長度和靈敏度。

#### 「連絡人」標籤

1.點選 "開始" →【設定】→「系統」標籤

## $\overline{2}$ 3 個人化設定 5 6 7 8 9 10 11 12 13

個人化設定 4

→【語音命令設定】→「連絡人」標籤。 數字模型。

2.選取連絡人清單上的連絡人。

3.按播放鍵 | ,將播放系統發音方式。

4.按「語音」標籤 | 3 , 錄製您個人的發音 方式。

 $5.$ 按刪除鍵  $\boxed{\times}$ , 刪除「語音」標籤。

#### 「應用程式」標籤

1.點選 "開始"→【設定】→「系統」標籤 → 【語音命令設定】→「應用程式」標籤。

2.選取應用程式清單上的應用程式。

3.按播放鍵 – ,將播放系統發音方式。

#### 「音樂」標籤

若您的手機記憶體或mini SD卡內有MP3檔 案,您可以為歌曲錄製語音標籤。

1.點選 "開始"→【設定】→「系統」標籤 → 【語音命令設定】→「音樂」標籤。

2.錄製方式同「應用程式」標籤。

#### 「數字訓練」標籤

- 1.點選"開始"→【設定】→「系統」標籤 → 【語音命令設定】→「數字訓練」標籤。
- 2.按下錄音鍵,並說出數字模型訓練書面 上,紅色箭頭旁的數字。
- 3.當您錄完一段數字後,系統會播放剛才所 錄片段,並詢問您是否正確。
- 4.當您確定正確後,系統將繼續訓練剩下的

5.勾選{使用訓練後的數字模型},系統將 套用您所錄製的數字發音,做為日後的語 音辨識標準。

「進階設定」標籤

1.點選"開始"→【設定】→「系統」標籤 → 【語音命令設定】→「進階設定」標籤。

2.選擇數字撥號的號碼長度。

3.選擇欲使用的靈敏度。

#### 「關於」標籤

顯示關於語音命令程式的資訊。按 "OK" 儲 存設定,並返回「系統」標籤畫面。

語音命令的使用請參閱 9.7 語音命令。

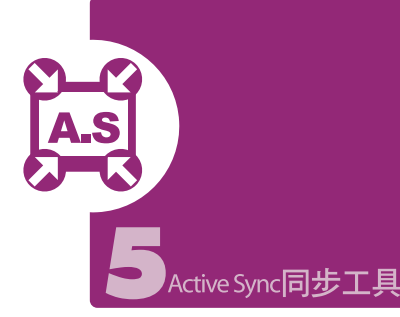

您可以使用Microsoft ActiveSync,將您的 行動裝置與您的個人電腦做資訊的同步處理。

同步保持您行動裝置上Outlook資料與 您個人電腦的Outlook資料在最新狀態。

◯ 您個人電腦與您的行動裝置可將您的 **Microsoft Word檔與Microsoft Excel檔** 做同步化處理,檔案會自動轉換為正確 格式。

ActiveSync預設為不自動同步化各類型資訊。 若想變更,請使用ActiveSync的選項功能, 去開啟與關閉指定資訊類型的同步化方式。

#### ActiveSync還可以用來...

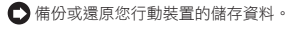

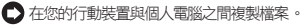

□ 進行同步處理時,選取同步化模式。舉 例來説,與您的個人電腦連結,或是您 只選擇同步命令時,還是可以繼續進行 同步化。

選擇哪些資訊類型要同步化,並且控制 有多少資料要同步化。舉例來説,您可 以選擇要同步化過去幾週的約會資料。

## 安裝與使用ActiveSync

#### 注意:

**安裝ActiveSync4.1軟體之前,請先不要將 行動裝置上的USB傳輸線連上電腦,只有在 安裝ActiveSync之後,才能將USB傳輸線 與電腦相連。**

- 1.ActiveSync4.1軟體安裝:利用內附的 光碟片,在您的個人電腦端安裝Microsoft ActiveSync程式。在您的行動裝置上已內 建ActiveSync程式。
- 2.硬體安裝:使用USB傳輸線,把您的行動 裝置與您的個人電腦連接起來。
- 3.ActiveSync程式使用:

□ 安裝完成後,設定精靈會繼續導引您, 請依您的需要自行設定。

**← 只要以USB傳輸線連接行動裝置與您的** 個人電腦後,在您的電腦畫面上將出現 「新合作關係」,請依需求設定。您的 個人電腦狀態列將出現綠色圖示,表示 正在連線。

**← 點選您個人電腦端ActiveSync程式的瀏** 覽鈕,可讀取到您行動裝置上的檔案, 相同於一般電腦的使用習慣,依需求可 以同時管理兩個檔案。

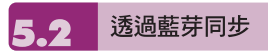

在沒有使用USB傳輸線連結的情況下,可以 在您的行動裝置端點選 "開始" →【程式集】 →【ActiveSync】→ {功能表},選擇{使用 藍芽連線},再點觸 "同步" 鈕,也可進行同 步化。有關使用透過藍芽裝置同步的相關說 明,請參考您行動裝置上使用藍芽與電腦同 步的說明。

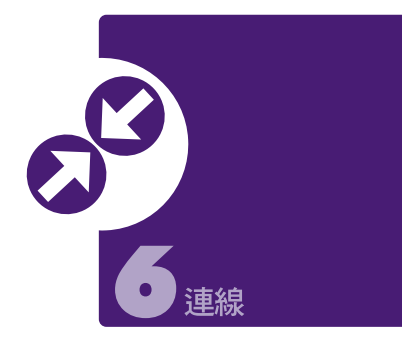

當您使用GPRS與網際網路連線後,您將無 法接收來電。若是您要撥號,您的行動裝置 將會自動切斷您的網際網路連線,並在您結 束通話後恢復與網際網路連線。

## 與網際網路連線

在您選擇使用GPRS與網際網路連線之前, 請先確認您使用的電信業者提供此項服務, 並向您的電信業者申請SIM卡要具備GPRS 的功能。若您已擁有了SIM卡,只要向電信 業者申請GPRS的功能, 您現有的SIM卡就 可以增加GPRS上網功能了。

選擇使用GPRS上網功能,方便您在家或旅 途中工作,用您的行動裝置透過無線網路 瀏覽網頁、閱讀或傳送電子郵件、簡訊、 MSN立即訊息。

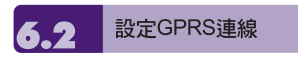

1.點選 "開始" →【設定】→「連線」標籤 → 【連線】→「進階」標籤。

2.點選{選取網路},將網路管理畫面打開。

- 3.從清單點選欲使用的網路名稱,按{新增} 可新增使用網路於清單中,按{編輯}可修 改原網路設定內容。
- 4.點觸 "OK" 儲存設定,並返回「進階」標 籤畫面。

啟動GPRS連線 6.3

若是您的行動裝置是設為飛行模式的狀態 下,請先將您的飛行模式關閉。點觸您 Today畫面上的 Y 圖示, 在新訊息視窗出 現後,點選 "無線管理員",再選擇 "電話" 關 閉飛行模式。此時您的Today畫面會顯示 圖示。

1.點觸 "開始" →【Internet Explorer】。

- 2.輸入您欲瀏覽的網址於網址列上,並進行 連線。
- 3.當連線完成後, 回 圖示會變為 吗 圖示。
- 4.或是您可以由 "開始" →【設定】→「連 線」標籤 →【連線】→「工作」標籤 → 管理現有的連線 → 按住您選擇的連線展

開即現式功能表 → 連線。

#### 當連線完成後,您可以上網或是收發電子郵件。

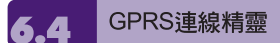

GPRS連線精靈能協助您快速地手動選擇 GPRS網路。

1.點選 "開始" →【設定】→「連線」標籤 →【GPRS連線精靈】。

2.選擇您的所在地。

3.選擇您所要使用的網路,或點選 "新增"加 入新的網路。

4.點選 "OK" 儲存設定並返回「連線」標籤。

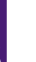

連線

Á

 $\overline{7}$ 

8 9

 $10<sup>10</sup>$ 

 $11$  $12$ 13 與您的個人電腦連線

若您想將您的行動裝置與您的個人電腦連 線,請參考「ActiveSync同步工具」單元。

藍芽無線傳輸 .6

若您想使用行動裝置上的藍芽功能連線,請 參閱第八章「使用您的藍芽功能」。

數據機連結

- 1.將 g·Smart i 的USB連接線分別連接到手 機與電腦,並確定您的手機裏放有已開通 GPRS的SIM卡。
- 2.點選 "開始" →【程式集】→【電話小管 家】→【數據機連結】,點選{啟用}。
- 3.手機端啟用後,請在您的電腦上設定新增數 據機(開始→設定→網路和撥號連線)。
- 4.當您在電腦上建立新的數據機時,必須 在內容→「進階」標籤中輸入此「額外初 始化」指令:AT+CGDCONT=1,"IP", "APN field" ," ",0,0。(在此指令中,您 插入到APN field 位置的值取決於您的申 請門號,請向您的系統服務業者查詢)。

欲停用數據機連結,重覆步驟2中選取功能 表內的{停用}。

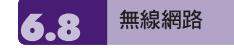

設定無線網路,將使您的行動裝置透過WIFI 與偵測到的網路連結。

1.點選"開始"→【設定】→「連線」標籤 → 【無線管理員】。

2.點選{Wi-Fi}。

當啟動無線網路後,若您所在位置有無線網 路,螢幕將出現偵測到新網路的新視窗。點 選{連線}將進入區域網路的密碼輸入畫面, 當您輸入完密碼後,按下{連線},行動裝置 將與區域網路連結。

**USB** 

 $\alpha$ ·Smart  $i$  可做為Mini SD讀卡機使用,讓 您可以方便地攜帶資料。

#### 讀卡機

1.點選 "開始"→【設定】→「連線」標籤 → 【USB】。

2.點選 "讀卡機" 。

3.點選 {切換}。

4.將本裝置與電腦以USB傳輸線連結,並確 定手機已裝mini SD卡。

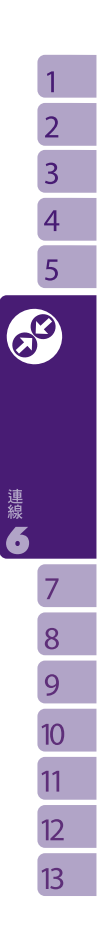

 $13$ 

收發您的訊息

 $\overline{1}$  $\overline{2}$  $\overline{3}$  $\overline{4}$ 5 6

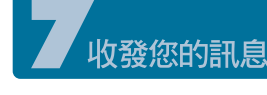

7.1

#### 雷子郵件與訊息

在您收發您的電子郵件或是簡訊前,請先確 認您的行動裝置已經連上網路,在您已連上 網路後,即可進入【訊息中心】,收發您的 電子郵件或是簡訊。

### 依照使用者的使用情形,可分為兩 種使用習慣

- 1.用您的行動裝置直接連線到電子郵件伺服 器收發信件,不考慮「收件匣」同步的問題。
- 2.同步更新您的行動裝置和您個人電腦的 Microsoft Outlook或Microsoft Exchange 的電子郵件。
- 收件匣同步的功能不支援與Microsoft Outlook Express同步。

#### 電子郵件使用參考

- 1.參考「建立電子郵件服務」單元。
- 2.參考「使用電子郵件與簡訊」單元。

#### 電話簡訊使用參考

- 1.設定您的行動電話簡訊服務中心號碼:在 您的Today畫面下點選【訊息中心】→ {功能 表} →〈工具〉→〈選項〉→「帳號」標籤。
- 2.參考「使用電子郵件與簡訊」單元。若是 只收發簡訊,您只需確定您已經將行動電 話功能開啟〈頂端導覽列的天線圖示為 〉,不需要GPRS連線上網,也不需要 在【訊息中心】建立新的電子郵件帳號和 連線。

#### MMS(多媒體簡訊)使用參考

1.請參考「使用MMS」單元。

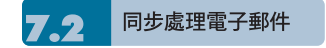

當您想要同步化處理電子郵件時,您必須 首先啟動Active Sync的「收件匣」同步化功 能。有關更多的啟動「收件匣」同步化資 訊,請參考您電腦上的Active Sync的線上 說明。

#### 有關收件匣同步處理規定

- 1.參考「與網際網路連線」單元,請在電腦 端的「新合作關係」畫面選擇要建立合作 關係,就能同步傳輸資料。 若您選擇不執 行同步操作,也可以手動複製或移動您行 動裝置上和電腦之間的電子郵件訊息。
- 2.只會同步處理您電腦上的「收件匣」資料 夾的郵件。

3.Exchange或Outlook的電子郵件。

- 4.您行動裝置上的「寄件匣」資料夾的郵件 會先傳到您的電腦,再透過Microsoft Exchange或Microsoft Outlook傳送出去。
- 5.若刪除行動裝置上的某封信,當下次您將 行動裝置與電腦重新連線時,在您電腦上的 這封信也會被刪除。
- 6.不會同步處理您行動裝置上的簡訊。

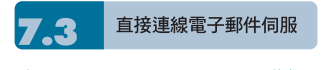

透過Exchange Server 2003 SP2的伺服 器,在外也能以Wi-Fi 或GPRS 接受公司內 部最新的電子郵件、查詢通訊錄,行動辦公 不受限制。您可以直接從電子郵件伺服器接 收到新的電子郵件,此時您可以不透過與您 的電腦連線,而收發電子郵件。您可以選擇 連線或離線使用,若是在連線狀態當您的行 動裝置跟電子郵件伺服器連線時,您可以直 接讀信與回信。只要點傳送鈕,就會將此回 信寄出,如此可節省存信空間。

#### 使用Push E-Mail前,請依下列規定

1.點選 "開始"→程式集→ActiveSync→功能 表→選項→設定伺服器。

2.輸入伺服器的IP位址,再點選"下一步"。

- 3.輸入您的帳號、密碼、網域,勾選 "儲存 密碼",再點選 "下一步"。
- 4. 勾選欲同步的項目,點選 "完成"。
- 5.點選ActiveSync→功能表→排程。依您的 需要,在 "尖峰時間"、"離峰時間" 選擇與 伺服器同步的時間。例:若選擇 "當項目 到達時",則當有新信件到達伺服器時,手 機將會即時收到該封信件。

#### 完成上述設定後,您即可...

- 1.點選 "開始"→ActiveSync→同步,透過 Wi-Fi 或GPRS進行無線同步。
- 2.點選 "連絡人"→功能表→線上尋找,查詢 公司內部通訊錄。

#### 注意:

使用本功能前,請先確定您已開通GPRS

或開啟Wi-Fi。

您可以自行設定讀取最後幾天郵件、只讀 取郵件標題或整封郵件、只接收小於幾K的 附檔,若要設定接收更多或更少郵件,點 選【訊息中心】→ {功能表} →〈工具〉→ 〈選項〉,可依需求變更電子郵件帳戶的設 定。

建立雷子郵件服務 7.4

若您已經申請ISP或是公司網路的電子郵件 帳戶,您就可以使用【訊息中心】讀信與發 信,以及收發簡訊。請參考以下說明,在您 行動裝置的【訊息中心】建立新的電子郵件 服務。

收發您的訊息

 $\overline{1}$ 

1.請先向ISP或公司網路管理員取得下列資 訊,以便順利建立電子郵件服務。

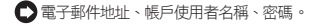

內送郵件的POP3或IMAP4伺服器名稱。

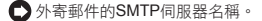

2.建立電子郵件服務: 點選【訊息中心】→ {功能表} →〈工 具〉→〈新增帳號〉,進入設定畫面,並 遵循設定指示。

3.參考「與網際網路連線」單元,使您的行 動裝置進入連網模式,開始收發電子郵件 與簡訊。

4.連結到電子郵件伺服器:點選【訊息中 心】→ {功能表} →〈傳送與接收〉。

點選【訊息中心】→ {功能表} →〈工具〉→ 〈選項〉→「帳號」標籤。可變更電子郵件 帳戶的設定。

使用雷子郵件與簡訊 7.5

【訊息中心】程式主畫面功能簡述如下

點螢幕左上角的"收件匣"可選資料夾名稱。

點螢幕右上角的"接收日期"可選郵件排 列方式。

點郵件可展開郵件內容。

點選並按住該郵件可開啟相關功能表。

點選{新增}開始寫信。

■ 圖示開啟或 關閉螢幕鍵盤。

● 點選螢幕右下角的{功能表}開啟功能表。

#### 寫信與寄信

點選【訊息中心】→ "新增" 可撰寫新郵件, 在您撰寫完成您的新郵件後,點選螢幕畫面 左下角的 "傳送",將此新撰寫的郵件寄出。

新增郵件畫面功能簡述如下

- 1.點收件者、副本、密件副本欄位,可輸入 收件者的電子郵件地址。
- 2.點主旨欄位,可輸入您新郵件的主旨。在 螢幕下半部的空白區塊內可輸入您新郵件 的內容。

3.點選 "傳送" 開始傳送您的信件。

4.點選螢幕下方正中央的 四 圖示開啟或關 閉螢幕鍵盤。

5.點選{功能表}開啟功能表。在您的新郵件 畫面上,點選並按住可開啟相關功能表。

#### 收信、讀信與回信

在您的【訊息中心】畫面上,點選螢幕右下 角的{功能表},在您的{功能表}上點選〈傳 送與接收〉,此時行動裝置將會開始傳送與 接收新郵件。點選螢幕左上角的選項匣,並 點選收件匣,進入收件匣畫面。在收件匣畫 面下,點選任何未閱讀郵件,開啟進入郵件 畫面。

#### 閱讀郵件畫面功能簡述如下

1.點收件者、副本、寄件者欄位內的連絡人, 可選擇是否將此連絡人建立為新連絡人。

2.點"回覆",畫面將進入新郵件畫面。

- 3.點選螢幕下方正中央的 | 图示開啟或關 閉螢幕鍵盤。
- 4.點選{功能表}開啟功能表在您的郵件內容 畫面上,點選並按住可開啟即現式功能 表。

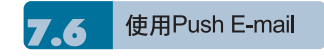

透過Exchange Server 2003 SP2的伺服 器,在外也能以Wi-Fi 或GPRS 接受公司內 部最新的電子郵件、查詢通訊錄,行動辦公 不受限制。使用Push E-Mail前,請依下列 設定:

- 1.在您的裝置上點選"開始"→ 程式集 → ActiveSync → 功能表 → 選項 → 設定伺 服器。
- 2.輸入伺服器的IP位址,再點選"下一步"。
- 3.輸入您的帳號、密碼、網域,勾選"儲存 密碼",再點選"下一步"。
- 3. 勾選欲同步的項目,點選"完成"。
- 4.點選ActiveSync → 功能表 → 排程。依您 的需要,在"尖峰時間"、"離峰時間"選擇與 伺服器同步的時間。例:若選擇"當項目到 達時",則當有新信件到達伺服器時,  $g$ ·Smart  $i$  將會即時收到該封信件。

#### 完成上述設定後,您即可...

- 1.點選"開始"→ ActiveSync → 同步,透過 Wi-Fi 或GPRS進行無線同步。
- 2.點選"連絡人"→ 功能表 → 線上尋找, 查 詢公司內部通訊錄。

#### 注意:

使用本功能前,請先確定您已開通GPRS 或開啟Wi-Fi。

### 使用MMS

使用MMS前,請先至【訊息中心】→MMS 中的【MMS設定】設立。相關設定請見本 節的MMS設定。

#### 寫信與寄信

在【訊息中心】中點選【MMS】後,點選 螢幕左下角的{新增}可撰寫新郵件。在您撰 寫完成您的新郵件後,點選螢幕畫面左下角 的 "傳送",將此新撰寫的郵件寄出。

#### 新增郵件畫面功能簡述如下

- 1.點收件者、副本、密件副本欄位,可輸入 收件者的電話號碼。
- 2.點主旨欄位,可輸入您新郵件的主旨。
- 3.點插入圖片欄位,可在MMS郵件中插入 您欲寄送的圖片。
- 4.若新郵件的頁面不只一頁,您可點選畫面 右下角的{功能表}開啟功能表,選擇<投影 片>中的<上一個><下一個>切換瀏覽的頁面。

5.點內容欄位,可輸入新郵件的內容。

6.點選{功能表}中的<預覽>,即可預覽您的 信件。

7.點選畫面左下角的"發送"開始傳送信件。

8.畫面右下角的{功能表}開啟功能表。您還可 在功能表裏選擇插入聲音及影片、增加郵 收發您的訊息

 $\mathbf{1}$ 

件頁面或更改背景顏色。

#### 收信、讀信與回信

在【程式集】中點選進入收信匣 ,螢幕將 顯示您所收到的MMS信件清單,點選{功能 表}中的<傳送/接收>,即可接收新MMS訊 息。在清單中,點選一郵件,即可進入閱讀。

#### 閱讀郵件畫面功能簡述如下

1.點"回覆",畫面將進入新郵件畫面。

2.點畫面右下角的{功能表}開啟功能表。

3.若想儲存您收到的MMS信件中的多媒體 檔案,點選{功能表},選擇<儲存多媒體>。

在您的郵件內容畫面上,點選並按住可開啟 即現式功能表。

#### 切換帳號

您可以依以下方式在MMS中即時切換到簡 訊或Outlook信箱。

"開始" →【訊息中心】→ MMS → {功能表} → "切換帳號"。

#### MMS設定

您可以在此畫面下,設定您MMS簡訊的方式。 點選 "開始" →【訊息中心】→ MMS → {新 增} → {功能表} →"MMS 設定"。

#### 您可以在此作以下設定

1.選擇您的電信業者。

2若想更改您的電信業者設定,點觸螢幕畫 面上{變更}鍵,進入變更電信業者設定畫面。

3.選擇您喜好的傳送與接收方式。

4.設定您MMS訊息的檔案容量大小。

5.在「進階」標籤下,您可以設定您要接收 MMS訊息的種類。

6.按"OK"儲存設定,並返回「系統」標籤畫面。

#### 其他工具

在"開始" →【訊息中心】→ MMS → {功能 表} → "工具" 中,您還可以管理資料夾及新 增帳號。

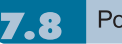

#### **Pocket MSN**

Pocket MSN提供您在您的行動裝置上使用 MSN功能,其中包含MSN Messenger、 MSN Hotmail、撰寫Hotmail、MSN Mobile 首頁、以及Pocket MSN說明等項目。

#### **MSN Messenger**

1.點選 "開始" →【程式集】→【Pocket MSN】→【MSN Messenger】。

2.點選{登入}。

- 3.輸入您的MSN或是Hotmail電子郵件地址 與密碼。
- 4.點選{登入},您即進入您的行動MSN Messenger畫面。

#### MSN Hotmail

1.點選 "開始" →【程式集】→【Pocket MSN ] → [MSN Hotmail] 。

2.輸入您的MSN或是Hotmail電子郵件地址

#### 與密碼。

- 3.點選{登入},即進入您的MSN Hotmail收 件匣畫面。
- 4.在MSN Hotmail收件匣畫面下,您可藉由 網路收取您的MSN或是Hotmail電子郵件。

#### 撰寫Hotmail

- 1.點選 "開始" →【程式集】→【Pocket MSN】→【撰寫Hotmail】。
- 2.畫面將直接進入新郵件的撰寫,並以您 MSN或是Hotmail電子郵件地址顯示出。

#### MSN Mobile首頁

- 1.點選 "開始" →【程式集】→【Pocket MSN】→【MSN Mobile首頁】。
- 2.畫面將進入MSN Mobile首頁,您可在此 首頁上閱讀新聞。

#### Pocket MSN說明

- 1.點選 "開始" →【程式集】→【Pocket MSN】→【Pocket MSN說明】。
- 2.您可在Pocket MSN說明畫面上,點選相 關內容,取得更多有關於Pocket MSN的 訊息。

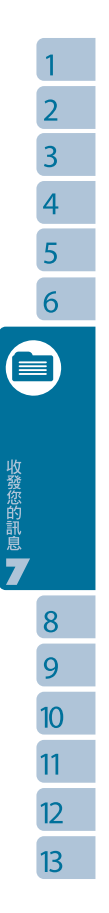

 $\mathbf{1}$  $\overline{2}$  $\overline{3}$  $\overline{4}$ 5 6  $\overline{7}$ **AND** 

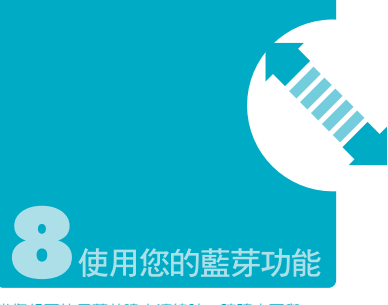

當您想要使用藍芽建立連線時,請確定要與 您的行動裝置建立連線的另外一端,也具有 藍芽裝置。

#### 認識藍芽 8.1

藍芽是一種短距離的無線通訊技術,當您 的藍芽功能啟動後,點觸您Today畫面上的 8 圖示,在新訊息視窗出現後,您將會看 見在啓動藍芽功能後的 8 圖示。

#### 藍芽連線設定 8.2

使用藍芽功能前,請先完成連線設定。

- 1.點選 "開始"→【設定】→「連線」標籤→ 【藍芽】→「模式」標籤。
- 2.進入「模式」標籤畫面後,勾選{啟動藍芽}。
- 3.若想讓您的行動裝置被其他具有藍牙的裝 置偵測到,請勾選 "使本裝置能讓其他裝 置搜尋"。(若未勾選此功能,其他藍芽裝 置將無法偵測到您的行動裝置。)
- 4.點選「裝置」標籤,將顯示您已建立的所 有連線。
- 5.在「裝置」標籤畫面上,點觸新合作夥關 係,將搜尋有效範圍內的其他裝有藍芽功 能的裝置。
- 6.在搜尋到的裝置清單畫面上,點選要建立 連線的裝置,然後點選{下一步}。
- 7.此時畫面進入輸入密碼畫面,在輸入密碼 後,再點選{下一步}。
- 8.密碼輸入正確後,連線即建立。

#### 註:

 $g$  Smart  $i$  備有專屬的藍芽耳機供選配,您可 **以選購。**

使用您的藍芽功能 8

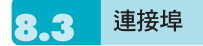

舉例來說,當您在市面上選購了支援藍芽 GPS功能的衛星導航軟體,請配合該產品 的指示使用,並參考該產品的說明書與本單 元,把您的行動裝置註冊成為一個有效的序 列埠。

點選 "開始" →【設定】→「連線」標籤 →【藍 芽】→「COM連接埠」標籤。

#### 註冊新序列埠

1.點選{新增傳入連接埠}進入設定畫面。

2.選擇要設定的連接埠。

3.點選{完成}。

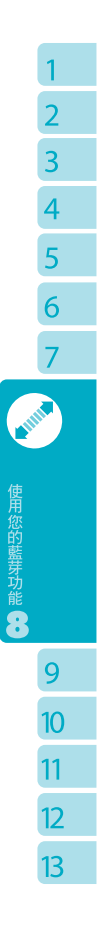

多媒體

 $\mathbf{1}$  $\overline{2}$ 

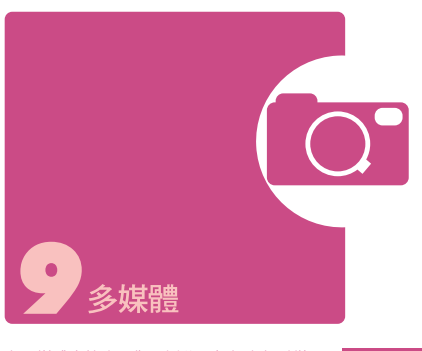

在多媒體章節內,您可以學習如何在行動裝 置上使用電視、FM收音機、照相機、攝影 模式、錄音功能、以及圖片與視訊功能。

## 雷視

您可以使用  $q$ ·Smart  $i$  收看電視, 使用行 動裝置收視電視前,請先將耳機插入。您的 耳機可做為天線,因此如果您覺得收視畫面 不清楚時,請調整耳機線。

初次進入此功能時,手機會自動搜尋所有可 收視的頻道。搜尋完成後,會自動播放第一 個搜尋到的頻道。

- 1.點 "開始" →【程式集】→【GIGABYTE 多媒體】→【電視】。
- 2.點觸螢幕畫面時,將顯示您電視的功能列。
- 3.當您操作完畢後,5秒內若無任何動作, 電視功能列將會自動隱藏。
- 4.點觸螢幕畫面右上方 × 圖示,關閉您電 視的功能,並返回Today畫面。

#### 電視功能列

- 點觸 ▼ 下一個頻道,可切換頻道至下 一個可收視的頻道。
- △點觸△上一個頻道,可切換頻道至上 一個可收視的頻道。
- ← 點觸 可收視頻道,螢幕畫面會跳出 一個所有可收視頻道的清單,您可以從 清單上直接點選想收視的頻道。
- **← 點觸 14 調整您的電視畫面設定,包括** [頻道搜尋]、[亮度]、[色彩]、[對比],調 整完成後按右上方 "OK"確定關閉選單。
- ← 點觸 <>> 頻道返回, 切換至上一個收看 過的頻道。
- 點觸 ◎ 後可切換以喇叭或耳機播放音 效的模式。
- △點觸 | | 可開啟選台器,您可直接輸 入欲收看的頻道號碼。
- 點觸 ♥ 即可輸入數字來進入您的視聽最 愛頻道。

點觸 ©, 即儲存您正在收看電視頻道為 您的視聽最愛頻道。

點觸 ← 即切換至視聽最愛之電視頻道列表

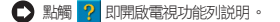

按右功能鍵可將正在收視的頻道加至可收視 頻道清單內。手動加入的頻道在電視右上角 頻道號碼旁,會出現一小點為標記。

手動新增頻道

按右功能鍵可將正在收視的頻道加至可收視 頻道清單內。手動加入的頻道在電視右上角 頻道號碼旁,會出現一小點為標記。

#### TV的音量控制方式

您可以使用在手機側邊的音量控制鍵來調整 電視的音量大小。收視電視時,當您按下音 量控制鍵後,螢幕主畫面下方會出現一個音 量調整軸。您可以依喜好點觸畫面的音量調 整軸,選定適合的音量。

#### 電視設定

點選"開始"→【設定】→「系統」標籤→ 【電視/收音機】,可以設定電視頻道的搜 尋範圍。善用此功能可縮短頻道搜尋所需的 時間。

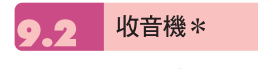

您可以使用  $\boldsymbol{q}$ ·Smart  $i$  收聽收音機。收聽 收音機前,請先插入耳機。您的耳機可做為 天線,因此如果您覺得收聽不清楚時,請調 整耳機線。

點選"開始"→【程式集】→【GIGABYTE多媒

#### 體】→【收音機】。

您可以使用功能列,或是收音機畫面上的數 字鍵,鍵入您喜愛的頻道。

點選螢幕右上方的 x ,將離開收音機畫面, 返回【程式集】,但是您的收音機功能仍然 在執行。此時,您可以同時執行其他某些程 式。

點選{功能表},然後再點觸離開,收音機功 能將會被關閉,並退回【程式集】。

#### 收音機功能列

- 1.頻道調整軸:您可以使用此軸調整頻道。
- 2.點觸 图 下一個頻道,可切換至下一個可 收聽頻道。
- 3.點觸 << 上一個頻道,可切換至上一個可 收聽頻道。
- 4.點觸 < 可進行微調,按一下頻道減少 0.1。
- 5.點觸 ▶ 可進行微調,按一下頻道增加0.1。
- 6.點觸 . 您可切換使用耳機或是喇叭播放。
- 7.點觸 開始綠音,綠音時螢幕上方顯示 錄音時間,點觸"STOP"之後停止錄音。
- 8.螢幕數字鍵:輸入欲收聽的頻道號碼,輸 入值顯示於頻道框中,若輸入的頻道號碼 超過或是小於有效範圍,頻道則返回原來 頻道。
- 9.點觸 <mark>×</mark>,即可將收音機的操作畫面關閉, 並返回【程式集】,但收音機仍繼續播放。
- 10.點觸 [m] 圖示即關閉收音機。

 $\mathbf{1}$  $\overline{2}$ 

#### 設定視聽最愛

點觸"視聽最愛"可選擇切換至視聽最愛, 或將正在收聽的頻道加入視聽最愛 功能表:點下功能表後,新視窗將出現關於、

儲存至、已收錄檔案、離開等選項。

關於:將顯示關於此程式的訊息。

儲存至:記憶體和mini SD 卡。

已收錄檔案:將顯示您錄製收音機的檔案匣。

離開:按下離開後,收音機功能將會被關閉。 您此時將完全退出收音機功能。

收音機的音量控制方式

您可以在收音機的操作畫面上,使用手機旁 的音量控制鍵調整收音機的音量大小。按下 音量控制鍵後,螢幕主畫面會出現音量調整 的小視窗,您可依喜好選定適合的音量。

\*這個功能可以在提供PAL/ NTSC 電視系 統的國家中使用。

## 照相機

您可以使用行動裝置上的相機功能,以記錄 您的生活記事。

1.點選 "開始" →【程式集】→【GIGABYTE 多媒體】→【照相機】,或是直接長按 進入相機模式。

- 2.進入相機模式後,對焦在您欲拍攝的物體 上,再次按下 © 拍攝。
- 3.按音量控制側鍵可調整相機的焦距,往上 推- 拉近、往下推 - 拉遠。
- 4.點選螢幕上。冒圖示,進入設定畫面。
- 5.點選螢幕上《合圖示,進入【圖片與視 訊】模式畫面。

#### 照相機功能列

- 攝影模式:切換至攝影模式。
- 圖片與視訊:您可由此瀏覽您所拍下的 視訊檔。
- 照相機設定:開啟照相機設定選單。

#### 照相機設定

- 1.影像模式:可選擇多種拍照模式。 2.影像效果:可選擇多種特殊影像效果。
- 3.影像大小:1600X1200、1280X960、 800X600、640X480、 320X240、160X120。
- 4.影像畫質:一般(預設)、細緻、低。
- 5.延遲時間:關閉(預設)、5秒、10秒。
- 6.連拍器:18 (160X120)、12 (320X240)、 6 (640X480)、3 (1280X960)、 關閉(預設)。
- 7.閃光燈:自動(預設)、開啟、關閉。

8.快門聲:開啟(預設)、關閉。

9.儲存位置:手機(預設),記憶卡(若先插入 記憶卡後才進入拍照模式, 儲存位置則會自動改為記憶卡)。

10. 曝光補償:設定曝光補償。

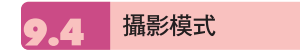

您可以用您行動裝置上的相機功能,切換至 攝影模式,記錄您的生活記事。

- 1.點選 "開始"→【程式集】→【GIGABYTE 多媒體】→【照相機】→ 【圖示,或是直接 長按 ◎ → 宿圖示,進入攝影模式。
- 2.當您進入攝影模式後,對焦於您欲拍攝的 書面上,按下 6 開始拍攝影片。

3.再次按下 6 停止拍攝影片。

4.點選螢幕上 2圖示,進入【圖片與視 訊】可檢閱您所拍攝的影片。

攝影機功能列

照相模式:切換至照相模式。

圖片與視訊:您可由此瀏覽您所拍下的 視訊檔。

攝影機設定:開啟攝影機設定選單。

#### 攝影機設定

- 1.拍照模式:可選擇多種拍照模式。
- 2.影像效果:多種特殊影像效果。
- 3.錄影格式:可選擇您欲錄製的影片檔案格式。
- 4.MMS 影片:可選擇是否錄製專為MMS附 件所用的檔案格式。
- 5. 儲存位置:手機(預設),記憶卡(若先插 入記憶卡後才進入拍照模式,儲存位置則 會自動改為記憶卡)。

## 錄音筆

您可以使用行動裝置上的錄音功能以錄製語 音記事。若是在錄音時有電話來電,當您在 接聽電話後錄音功能即停止。結束通話後, 若您想要繼續錄音,您則需要重新開啟錄音 功能。最長錄音時間將視記憶體而定。

- 1.點選 "開始" →【程式集】→【GIGABYTE 多媒體】→【錄音筆】。
- 2.點觸錄音的按鈕圖示即啟動錄音功能。
- 3.再點觸一次錄音的按鈕圖示即停止錄音功能。
- 4.啟動錄音功能之前,您可以在「錄音時間」 預先設定您要錄製的時間。當您的錄音時 間結束時,行動裝置會自動停止錄音。
- 5.點選{功能表} → {儲存至},可以設定錄音 檔案的儲存位置。
- 6.點觸"History"歷史記錄圖示,在錄音功能 畫面上,將展開您所有的錄音檔案。點選 任何已錄製的檔案,此檔案將自動播放。
- 7.點觸 X 即關閉錄音功能畫面,並返回 【程式集】,此時錄音筆仍在背景持續錄音。
- $8.$ 點觸{功能表}→ {離開},按下離開後,錄 音功能將會被關閉,並返回【GIGABYTE 多媒體】。

#### 註:

**當電視或收音機開啟時,使用錄音筆將只會 收錄到電視或廣播節目的聲音。**

 $\mathbf{1}$ 

## 頻道,這功能可以幫助您迅速簡單瀏覽頻道。 1. 選擇"開始"-->程式集-->GIGABYTE多 媒體-->視聽最愛。 2. 選擇電視或者收音機標籤來瀏覽您的視 聽最愛列表。 3. 點觸任一頻道即可直接收看該電視頻道 或收聽該廣播頻道。(需要插入天線及耳 機)您可以在選單中編輯頻道名稱或頻率。 隋心寫照 為您的圖片做個性化編輯,使用隨心寫照手 繪留言,或為圖片加框、蓋上小印章,增添 豐富的趣味。 點選 "開始 "→ 程式集 → GIGABYTE多 媒體 → 隨心寫照。 ●選擇您欲編輯的圖片,加上您的獨特巧思。 圖片與視訊 您可以使用【圖片與視訊】功能做為您的相 片或是影片管理。在【圖片與視訊】功能中, 您可以在選項中修改照片尺寸,也可從功能 表將照片設為桌布、以幻燈片方式播放、或 是寄出。這些功能都將在您【圖片與視訊】 畫面中的{功能表}內。 點選"開始"→【程式集】→【圖片與視訊】。

這裡可以快速執行您的最愛電視或是收音機的

視聽最愛

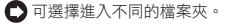

選擇照片排列方式。

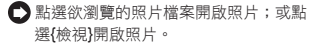

■ 點選{功能表}開啟功能表。

$$
\bullet \bullet
$$

您可以使用【語音命令】功能,以語音的方 式執行某些功能。在語音命令書面上,您 可以參考有效指令。點選 "開始" →【程式 集】→【GIGABYTE多媒體】→【語音命 令】。您也可以按一下音量調整鍵中鍵,進 入語音命令功能。使用藍芽耳機時,則長按 耳機的通話鍵,即可進入語音命令模式。

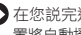

■ 在您説完連絡人的名字後,您的行動裝 置將自動撥號給此連絡人。

- 在您説完查尋連絡人的名字後, 您的行 動裝置將自動告訴您此連絡人的連絡電話。
- 在您告訴系統數字撥號後,您可以以語 音的方式撥號。

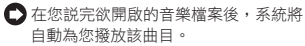

- □ 在您説完欲開啟的應用程式後,系統將 自動開啟您所說的程式。
- 系統將會告訴您是否有未讀的郵件或是 簡訊。
- 在您說完「指令說明」畫面將進入說明 畫面。
- ○您可以説「再見」以結束此程式。若是 您在啟動語音命令後的一段時間內,無 任何動作,系統將自動結束此程式。

52

13

多媒體

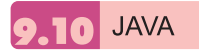

本裝置支援JAVA,您可以在裝置上安裝及 執行JAVA程式。

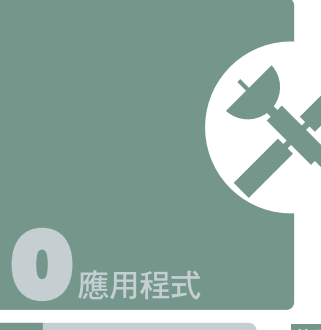

#### 字典  $\overline{\mathbf{0}}$

G·Smart i 出廠所附的mini SD卡含有英 漢、漢英共二十萬字的有聲字典功能,方便 您隨時查詢。使用前,請記得插入原出廠的 mini SD卡。

#### 使用英漢字典

1.點選螢幕上的「英漢」標籤。

- 2.在游標閃動的欄位上,輸入您欲查找的英 文字。
- 3.螢幕上半部將顯示鄰近的候選字,同時螢 幕下半部將顯示被游標選中的候選字中文 釋義。點觸 << 即可撥放人聲發音。
- 4.用觸控筆將解釋的文字反白,再輕點即可 開啟選單。您可以選擇再查詢、複製、發 音;或跟讀,以比較您與字典發音的不同。

#### 使用漢英字典

1.點選螢幕上的「漢英」標籤。

- 2.在游標閃動的欄位上,輸入您欲查找的中 文字。
- 3.螢幕上半部將顯示鄰近的候選字,同時螢 幕下半部將顯示被游標選中的候選字英文 釋義。

#### 即時翻譯

本功能方便您在手機內的任何程式裏查詢單 字,也可讓您在字典中進行交叉查詢。

1.點選畫面左下角的{選單},點選<啟動即時 翻譯>。

2.此時螢幕上方將出現一小圖 8

3.您可以點選此小圖開啟即時翻譯視窗,在 輸入欄中輸入欲查詢的單字。或用點觸筆 將您欲查詢的字反白,再點選此小圖開啟 即時翻譯視窗。

#### 功能設定

您可以開啓{選單}設定人聲發音的語調、速 度、音量及字型大小。

## 行事曆 約會與會議排程

【行事曆】可用來排定約會,包括會議和 其他事件。您可以選用任何一種方式(如: 日、週、月、年)來檢查您的約會內容,您 可以點選畫面左下角的切換鍵,選擇您喜好 的顯示方式。

- □點在日期上,可前往當天行事曆。
- 在清單上,點選單筆行事可顯示約會細節。
- 點選螢幕左下角的 "日"(或"週"、"月"、 "年")可切換顯示方式。
- ← 點選螢幕正中央的 圖示開啟或關閉 螢幕鍵盤。
- 點選{功能表}開啟功能表。

點選【行事曆】→ {功能表} →〈選項〉, 可依個人喜好改變【行事曆】的顯示設定。

#### 新增約會

1.點 "OK" 可儲存約會內容,並回到行事曆 畫面。

2.點主旨欄可選擇預先定義的文字。

3.點位置欄可選擇之前輸入過的位置。

- 4.點開始欄可選擇更改開始時間。 5.點結束欄可選擇更改結束時間。
- 6.「附註」標籤可讓您加入您個人的備註。
- 1.點選【行事曆】,行事曆畫面上直接點 選要定約會的日期與時間。
- 2.在您選定的日期與時間畫面上,點選 {功能表} →〈新增約會〉。
- 3.點選仟何欄位,可用螢幕輸入面板輸入 資料於選取的欄位中。
- 4. 加需要變更日期與時間, 點選開始與結 束欄位,更改時間。
- 5.移動螢幕右側的螢幕捲軸,可調整螢幕 畫面。
- 6.當您輸入完約會內容時,點選"OK",即可 返回行事曆,約會內容將自動儲存。

若您在輸入完約會內容時的提醒欄中,選擇 「提醒我」,那麼您的行動裝置會依據您在 "開始"→【設定】→「個人」標籤 →【聲音 及提醒】設定的選項提醒你。

#### 查閱與更新行事曆

當您在行事曆畫面上點選一項約會時,螢幕 會進入此約會的摘要畫面,若您想更改約會 內容時,請點選編輯。

- 1.檢視約會細節。
- 2.檢視約會內容。
- 3.修改約會細節與內容。

#### 傳送會議通知

结合Outlook或Pocket Outlook的資訊,您 可以使用【行事曆】來設定會議通知。當您 同步化【訊息中心】,或是將您的行動裝置 與電子郵件伺服器連線時,會議通知將自動 建立。點選【行事曆】→ {功能表} →〈選 項〉→「約會」標籤,在傳送會議要求的方 式欄,選擇您想要選擇的傳送會議方式。

#### 建立會議通知

1.【行事曆】→ {功能表} →〈新增約會〉。

- 2.在新約會設定的畫面上,點選出席者欄, 此時畫面會進入【連絡人】畫面。
- 3.接下來從您的連絡人電子郵件地址清單選 擇出席者。

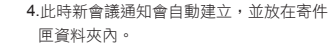

#### 工作 10.3

您可以使用【工作】,幫您追蹤代辦工作。

- 1.點選 "點選此處以加入新工作" 之欄位加入 新工作。
- 2. "!" 表示為重要性最為優先。
- 3.點選單一項目,可進入此單一項目的細節 畫面。

4.點選單一項目並按住,可顯示即現示功能表。

5.點{新增}可以新增工作。

- 6.您可選擇您工作清單的排列方式。在您的 工作畫面上,點選{功能表} →〈篩選〉。
- 7.您可選擇只顯示特定的工作類別在工作清 單上。在您的工作畫面上,點選{功能表} →〈排序方式〉。

#### 新增工作

- 1. 在工作畫面上,點選{新增}。
- 2.點選任何欄位,可用螢幕輸入面板輸入資 料於選取的欄位中。
- 3.點選開始與結束欄位,設定工作開始與結 束日期。
- 4.您可點選"發生",選擇此工作是否有週期性。
- 5.您可點選提醒來設定提醒您的時間,或是 選擇 "無"(不需要提醒)。
- 6.若要將某項工作指定為某個類別,請點選 類別欄,在從選項表中選取類別。
- 7.若想新增附註內容,點選「附註」標籤, 可輸入您欲輸入的內容於此。
- 8.當您輸入完新增工作的內容後,點選"OK" ,即可返回工作畫面,工作內容將自動儲存。

#### 查閱與更新工作

當您在工作清單點選工作時,螢幕會出現該 工作的摘要。若您想修改此工作內容時,請 點選{編輯}。

#### 1.檢視工作細節。

56

2.點選「附註」檢視附註。

3.點選{編輯}可變更修改工作內容。

記事 n

您可以選擇採用書寫記事或是錄音記事,也 可以在【記事】錄下語音內容。若是記事內 含有語音記事,開啟記事檔後,錄音內容將 以一個小圖示表示,並顯示在記事內容裡。 若是進行記事錄音時,位於記事檔清單顯示 狀態,那麼錄音內容會單獨儲存為一個檔案。

- 1.選擇清單的排列方式。
- 2.點選記事檔清單上的檔案可開啟記事檔或 是播放錄音內容。
- 3.點選記事檔清單上的檔案並按住不放,可 開啟即現示功能表。
- 4.點{新增}可新增記事。
- 5.點{功能表}→〈顯示錄音工具列〉,可切換 顯示或關閉錄音工具列。

#### 新增記事

- 1. 在記事畫面上,點選{新增}。
- 2.您可以書寫、畫圖、輸入文字與錄音等型 式建立您的記事內容。
- $\bigcirc$  點選 "OK", 新增的記事內容將自動儲 存,並返回記事畫面。
- 圖示可隱藏或顯示 螢幕輸入面板。

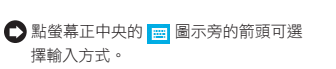

■ 點{功能表}可開啟選單功能表。

## **Word Mobile**

您可以使用行動裝置上的Word Mobile與您 電腦上的Microsoft Word搭配使用,讓您可 以相當容易的存取文件複本於您行動裝置或 您的電腦上。透過與您的電腦同步化處理 後,您將可以保持您的行動裝置與您的電腦 同時擁有最新的內容。

您可以使用您的Word Mobile來建立像信 件、會議記錄、報告等文件。若您想建立 新檔案,點選"開始"→【程式集】→【Word  $M$ obile】→ {新增}, 此時書面會出現一份新 的空白文件。您也可以從{功能表} →「選 項」選取預設範本來新增文件,此時新出現 的文件會依您所選取的範本顯示合適的文字 與格示。您的Word Mobile一次只能開啟一 份文件,當您在同一時間內開啟第二份文件 時,您的行動裝置會要求您先儲存第一份文 件。不論是建立新文件或是編輯舊文件, 您都可以選擇儲存成下列的格式:Word檔 案、RTF檔案、以及純文字檔案。

在您行動裝置上儲存的Word Mobile檔案, 可由您的【Word Mobile】清單畫面上點選 後開啟。若想刪除、複製或是傳送檔案,點 選並按住欲選取的檔名,即可開啟即現示功 能表。

在您開啟您的Word Mobile檔後,點選檢視 可選擇設定工具列顯示、自動換行、及顯示 比例。

1.選擇在您的清單展示欄內展示的資料夾類型。

2.點螢幕右上角的"名稱"(或"日期"、"大小"、 "類型")可以變更您的清單排列方式。

3.點選文件可開啟文件。

4.點選並按住一個文件可開啟即現式功能表。

5.點選{新增}可新增文件。

6.點螢幕正中央的 圖 圖示可隱藏或顯示螢 幕輸入面板與選擇輸入法。

7.點{功能表}可開啟選單功能表。

#### 注意:

**進行同步化或將文件複製到PC時,Word Mobile 文件會轉換成Word文件。從Word 轉換至Word Mobile時,大部份簡單的文字 與段落格式都會被保留與顯示,但是某格式 屬性可能會改變或遺失。**

## **TO<sub>3</sub>3** Excel Mobile

您可以使用您行動裝置上的Excel Mobile與 您電腦上的Microsoft Excel搭配使用,讓您 可以相當容易的存取Excel文件複本於您行 動裝置或您的電腦上。透過與您的電腦同步 化處裡後,您將可以保持您的行動裝置與您 的電腦同時擁有最新的內容。

您可以使用您的Excel Mobile來建立像費 用支出表等文件。若您想建立新的Excel檔 案,點選 "開始" →【程式集】→【Excel **] →**  $\{$  **新增** $\}$ **, 此時畫面會出現一份新** 的空白Excel文件。您的Excel Mobile一次只 能開啟一份文件,當您在同一時間內開啟第 二份文件時,您的行動裝置會要求您先儲存 第一份文件。

在您行動裝置上儲存的Excel Mobile檔案, 可由您的【Word Mobile】清單畫面上點選 後開啟。若想刪除、複製或是傳送檔案,點 選並按住欲選取的檔名,即可開啟即現示功 能表。您的Excel Mobile提供了基本的工作 表工具,例如公式、函數、排序與篩選。若 想顯示工具列,點選{檢視} →〈工具列〉即 可。

應用程式

#### 使用秘訣:

在您使用您的Excel Mobile工作時,以下 秘訣可幫助您簡化您的工作:點選{檢視} →〈全螢墓〉, 推入全螢墓檢視模式。若 是想離開全螢幕檢視模式,再次點選{檢 視}→〈全螢幕〉, 返回一般模式。

凍結工作表上的窗格。首先在您想凍結窗 格的地方選擇儲存格,點選{檢視} →〈凍 結窗格〉。您可將您的工作表頂端跟最左 邊的窗格凍結,如此一來,在您捲動您 Excel檔案的畫面時,無論畫面捲動到何 處,您都可以看見您的凍結窗格。 分割窗格以便檢視大型工作表的不同區域。 點選{檢視} →〈分割〉,然後拖曳分割線 到您認為適合的位置。若是想移除分割狀 態,點選{檢視} →〈移除分割〉即可。

顯示與隱藏整個橫列與直列。若想隱藏某 一列或某一欄,請在想隱藏的列或欄上 點選任意一個儲存格,然後點選{功能 表}→〈格式〉→〈列〉或〈欄〉,再選 〈隱藏〉。若想顯示已被隱藏起來的欄或 列,點{功能表}→〈格式〉→〈列〉或 〈欄〉,再選〈取消隱藏〉。

#### 注意:

**進行同步化或將文件複製到PC時,Excel Mobile 文件會轉換成Excel文件。從Excel 轉換至Excel Mobile時,大部份簡單的文字 與段落格式都會被保留與顯示,但是某格式 屬性可能會改變或遺失。**

您可以使用您行動裝置上的PowerPoint Mobile與您雷腦上的Microsoft PowerPoint 搭 配 使 用 , 讓 您 可 以 相 當 容 易 的 存 取 PowerPoint文件複本於您行動裝置上。透 過與您的電腦同步化處裡後,您將可以保持 您的行動裝置與您的電腦同時擁有最新的內 容。

PowerPoint Mobile

您可以使用您的PowerPoint Mobile來瀏覽 或播放PowerPoint的檔案。若您想開啟您 的PowerPoint檔案,點選"開始"→【程式 集】→【PowerPoint Mobile】,此時畫面 會出您的PowerPoint檔案清單,從清單上 點選您想開啟的檔案。

1.選擇在您的清單展示欄內展示的資料夾類型。

2.點螢幕右上角的"名稱"(或"日期"、"大小"、 "類型")可以變更您的清單排列方式。

3.點選文件可開啟文件。

4.點選並按住一個文件可開啟即現式功能表。

5.點選開啟可開啟文件。

6.點螢幕正中央的 圖示可隱藏或顯示螢

幕輸入面板與選擇輸入法。

7.點{功能表}可開啟選單功能表。

## Windows Media

您的Windows Media Player可以讓您在您的 行動裝置上播放聲音與影像檔,點選"開始" → 【Windows Media】即開啟您的Windows Media Player。

#### 1.點選 全螢幕檢視。

2.顯示網站,在網站上尋找要播放的音樂與 影像。

3.點選 (+) 回到目前檔案開頭或是上一個 檔案。

4.選→播放或(1)暫停。

5.點 → 選跳到下一個檔案。

6.點選+ 或 – 調整音量高低。

7.點選 → 開啓或關閉聲音。

8.橫捲軸表示目前檔案的進行位置。

在您的Windows Media Player的畫面上, 點選{功能表} →〈媒體櫃〉,即可進入資料 夾選擇您欲播放的檔案。

1.選擇一個資料夾。

2.{功能表}:選〈開啟檔案〉可開啟不屬於 資料夾內的檔案。選〈更新媒體櫃〉,可

#### 更新媒體櫃清單。

3.點選並按住要播放的檔案或資料夾,再選 〈播放〉直接撥放或〈排入佇列〉將檔案 列入「現正播放」的清單中。

您可以使用同步化將您電腦上的聲音與影像 檔複製到您的行動裝置上。您行動裝置上 的Windows Media Player可播放Windows Media與MP3檔。

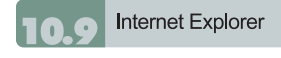

您可以使用下列方式,用您的行動裝置來瀏 覽網頁或WAP網頁。

- 1.與您的電腦同步化處理時,可下載您的最 愛連結與行動最愛。這些連結點儲存在您 的電腦當中,Internet Explorer的「我的最 愛」資料夾。
- 2.連線到網際網路伺服器供應商(ISP)或網 路,並瀏覽網頁。首先,必須先建立連 線,請參考「與網際網路連線」單元。

若是您已經連線到ISP或網路,您可以從網 際網路或企業內部網路下載檔案與程式。

點選"開始"→【Internet Explorer】即開啟您 的Internet Explorer。

#### 瀏覽網際網路

請先將您的行動裝置與網際網路連結。

1.點選 "開始"→【Internet Explorer】。

 $60$ 

2.在您的瀏覽器畫面上輸入您欲瀏覽的網址。

- 3.您可以使用方向鍵或是您瀏覽器畫面上的 捲軸,來調整您的畫面瀏覽內容。
- $\bigcap$  在螢幕書面上方空格內輸入網址。
- ●點選空格右邊的 → 圖示執行。
- 點選回上一頁。
- 圖示可隱藏或顯示 螢幕輸入面板與選擇輸入法。
- 點{功能表}可開啟功能表。在您瀏覽的
	- 網站畫面上,點選並按住網頁內容的任 意位置,即現式功能表將會展開。

#### 檢視我的最愛

- 1.在您的瀏覽器畫面上,點選{功能表} → 〈我的最愛〉。
- 2.在我的最愛畫面上,點選您想檢視的網站。
- 點選您想連結的網站。

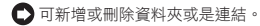

#### 行動最愛資料夾

當您在您的電腦上安裝了ActiveSync之後, 您電腦上的「我的最愛」會新增一個「行動 最愛」資料夾。只有儲存在行動最愛資料夾 內的項目,才會與您的行動裝置同步。您可 依照下列的幾個步驟,將您喜歡的網站加入 到您的行動最愛資料夾:

- 1.在您電腦上的Internet Explorer畫面上, 點選工具 → 建立行動最愛。
- 2.若想變更名稱,在新顯示的視窗下,輸入 新的名稱。
- 3.若想變更儲存位置,在我的最愛→組織我 的最愛新顯示的視窗下,點選「建立資料 夾」選取資料夾。
- 4.設定完成後,按下 "OK",將此網站加入 到您的行動最愛資料夾。

## 小算盤

您的【小算盤】可以讓您在您的行動裝置上 執行簡易的運算。 點選"開始"→【程式集】→【小算盤】即開 啟您的小算盤。

## 游戲

在您的行動裝置上,您可以到【遊戲】選擇 您喜歡的遊戲,做為您的娛樂消遣。

1.點選"開始"→【程式集】→【遊戲】。

2.點選【Bubble Breaker】或是【接龍】開 啟遊戲。

加值服務

服務項目將視您所使用的系統業者服務而 定。本功能需在SIM卡已插入 $\alpha$ ·Smart  $i$ , 並且手機功能開啟時,方可使用。

點選"開始"→【程式集】→【手機小管家】

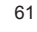

應用程式  $\mathbf{0}$  $11$ 

,點選您所使用的系統業者,即可開啟您的 SIM卡所支援的加值服務目錄。

#### 文字放大鏡 10.13

文字放大鏡可將螢幕字體放大,體貼您的靈 魂之窗。

1.點選"開始"→【程式集】→【工具程式】 →文字放大鏡。

2.勾選"程式文字放大",再點選"確定",可 放大程式集內容文字;勾選"工作列文字放 大",再點選"確定",可放大工作列選單的 文字。

#### 10.14 **ZIP**

ZIP的檔案壓縮及解壓縮功能,讓您在檔案 總管中即可輕鬆壓縮所需要的檔案,節省空 間,提高效能。

#### 壓縮檔案

- 1. 點選"開始"→ 檔案總管。
- 2.點選並按住欲壓縮的檔案開啟即現示選單。
- 3. 點選"壓縮成ZIP檔"。
- 4. 在新出現的視窗中設定檔名、壓縮方 式、密碼(可不設)後,點選開始壓縮。

#### 解壓縮

1.點選"開始"→【程式集】→【工具程式】 →ZIP。

2.在新出現的視窗中點選"Unzip"。

3.在zip 檔案清單中,點選您想解壓縮的檔 案,再按"確定"。

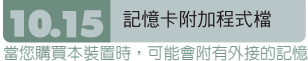

卡於包裝盒中。在所附的記憶卡裡,可能會 內建一些附加程式檔。當您將記憶卡裝到本 装置時,此附加程式檔將會自動執行,請自 行選擇是否執行,並依照指示進行安裝。

62

 $\sqrt{2}$ 

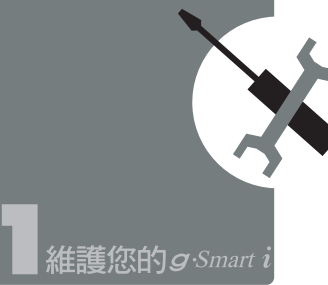

## 記憶體管理

點選 "開始" →【設定】→「系統」標籤 → 【記憶體】。

#### 「主記憶體」標籤

顯示您行動裝置目前的記憶體狀態。

「儲存卡」標籤

顯示您行動裝置上Mini SD卡的使用情形。

#### 「執行程式」標籤

顯示目前所有在您行動裝置上執行的程式。 從「執行中的程式清單」點選任何一個程 式,可選擇將此程式啓用或停止。

啟用:啟動您選定的程式。 停止:停止您選定的程式。 全部停止:停止所有在「執行中的程式清 單」上的程式。

尋找可用的記憶體

當您的記憶體不足時,您的行動裝置將無法 自動調配記憶體,您可以用下列方式解決:

1.點選"開始"→【檔案總管】。

2.從【檔案總管】把需要保存的檔案移到您 的Mini SD卡上,用觸控筆點選並按住要 選取的項目,在即現式功能表上點選剪下 或複製,切換到您的Mini SD卡後再點選 貼上。

3.用【檔案總管】刪除不需要的檔案。

點選 "開始" →【訊息中心】→ {功能表} → 工具 →〈選項〉→「儲存」標籤,若您有 安裝儲存卡,勾選「將附件存至儲存卡」。 往後電子郵件的附加檔案將自動存入Mini SD卡。

點選"開始" →【Internet Explorer】→ {功能 表} → 工具 →〈選項〉→「記憶體」標籤。點 選{清除記錄}與{刪除檔案},刪除瀏覽過網 頁的相關記錄。

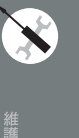

## 新增或移除程式

g·Smart i 在出廠前所安裝的程式都儲存 在ROM(唯讀記憶體),這些儲存於ROM的 程式是無法移除的,ROM裡面的資料也不 會因為意外而遺失。只要手機還有足夠的空 間,您就可以安裝您喜好的程式於此。

#### 由ActiveSync新增程式

藉由電腦在行動裝置上安裝適合的軟體。

- 1.請先確認您行動裝置的處理器類型,再確 認您所想安裝的程式是否合適。點選 "開 始"→【設定】→「系統」標籤 →【關於】 →「版本」標籤,查看您行動裝置的資訊。
- 2.將您欲安裝的程式下載到您的電腦。(請選 取專為Pocket PC以及專為您的行動裝置 而設計的程式)。
- 3.閱讀安裝指示說明、「讀我」檔案,或是伴 隨程式提供給您的文件。

4.連結您的電腦與您的行動裝置。

5.在您的電腦上執行安裝執行檔。

如果這個檔案內含安裝程式,安裝精靈會自 動開啟,請依畫面上的指示操作。一旦軟體 在您的電腦上安裝完全後,安裝程式就會自 動將軟體傳到您的裝置上。

如果這個檔案不含安裝程式,那麼畫面上會 出現錯誤訊息,告訴您這是無效程式,那 程式是不適用於您的電腦。此時您必須自己 將此程式搬移到您的行動裝置上。若您找不 到關於這個程式的任何安裝說明,請使用 ActiveSync的「瀏覽」功能,把程式檔案複 製到您的行動裝置上的Program Files資料 夾。

安裝完成後,點選"開始"→【程式集】,然 後點選新增程式的圖示即可執行新程式。

#### 由Internet新增程式

您可以從Internet下載適合安裝於您行動裝 置的軟體。

- 1.請先確認您行動裝置的處理器類型,再確 認您所想安裝的程式是否合適。點選 "開 始"→【設定】→ 「系統」標籤 →【關於】 →「版本」標籤,查看您行動裝置的資訊。
- 2.使用您行動裝置上的Internet Explorer直 接從網路上下載程式到您的行動裝置上。 (請選取專為Pocket PC以及專為您的行動 裝置而設計的程式)。
- 3.閱讀安裝指示說明、「讀我」檔案,或是伴 隨程式提供給您的文件。

4.在您的電腦上執行安裝執行檔。

#### 新增程式到開始畫面

點選"開始"→【設定】→「個人」標籤 → 【功能表】。

1.勾選您想要顯示在「開始」功能表的程式。

2.點觸 "OK" 儲存設定,並返回「個人」標 籤畫面。

#### 移除程式

點選"開始"→【設定】→「系統」標籤→ 【移除程式】。

從「儲存記憶體中的程式」清單點選欲刪 除的程式,當選取的程式顯示為反白時, 點選<移除>。若發現已安裝程式清單上沒 有您要移除的程式,您可以使用您行動裝置

上的【檔案總管】找到程式,點選並按住該 一二。<br>程式名稱,然後點選即現式功能表上的〈刪 除〉,將此程式刪除。

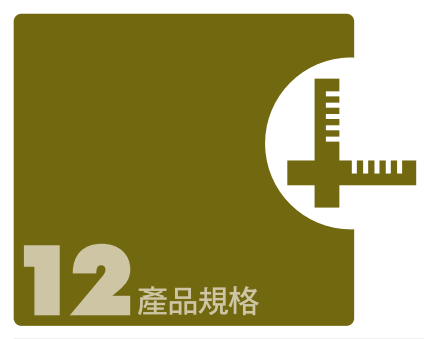

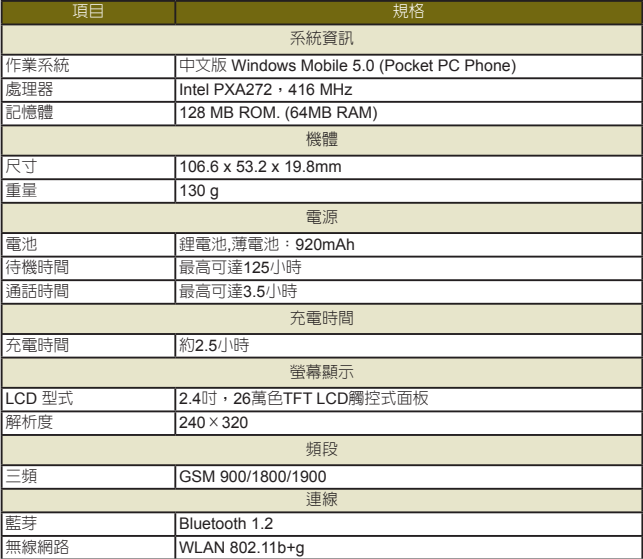

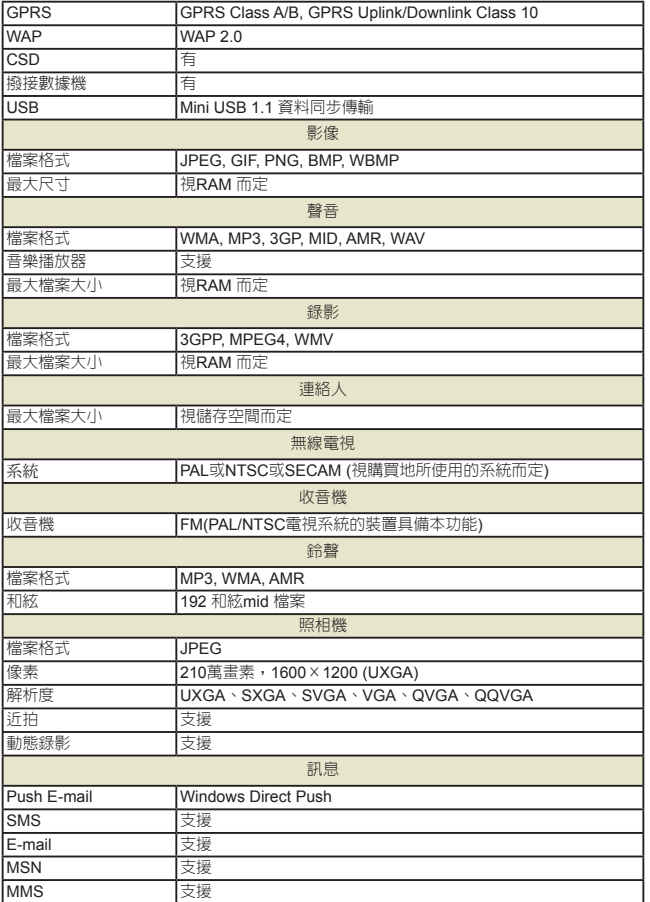

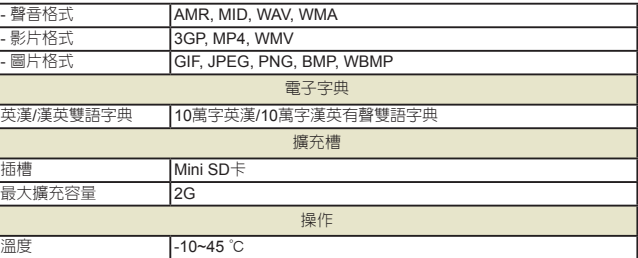

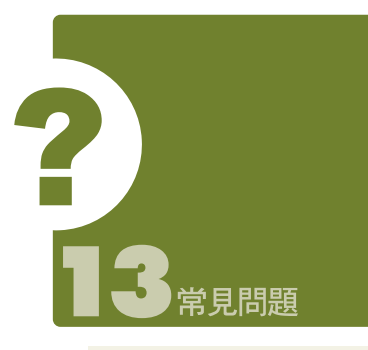

#### $O1$ 請問我的  $g$ ·Smart  $i$  無法開機,應該

如何處理?

答:

 $\bigcap$  確認您的  $g$  Smart  $i$  電池是否環有足夠 電力,以及電池安裝正確。

**← 將您的 g Smart i** 插上電源, 再確認您的 充電指示燈是否有亮起,然後再按電源 開關。

Q2請問我的 g·Smart i 常常發生書面凍 結,或是沒有回應,應該如何處理?

#### 答:

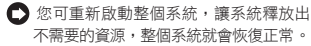

□ 若在您重新開機後,系統仍然無法正常

運作,此時您需要執行系統還原。

#### 操作方法:

同時按下通話鍵和結束鍵約三秒後,再放 開。此時您的行動裝置將還原為系統預設 值,並且重新啟動。

#### 注意:

**當您執行系統還原時,系統還原會將您行動 裝置內,所有的設定、資訊、及程式移除, 您的行動裝置將會回復到出廠時的設定。**

Q3請問我的 g·Smart i 為何無法發出任 何聲音?

答:

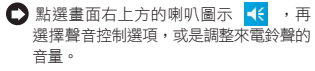

 $\bigcap$  您也可以使用您  $g$ -Smart i 側面的音量 控制鍵,上下推動就可以控制音量。

#### $O4$ 請問我的  $q$  Smart  $i$  書面為何會自動 變暗?

答:點選"開始"→【設定】→ 「系統」標籤 →【夜光照明】→ 電池電源或外部電源 標籤。您會發現,當您使用電池電源 時,預設為30秒自動關閉夜光照明亮 度;而外部電源是預設1分鐘關閉。您可 以在此畫面下自行更改設定。

#### Q5當我要開啟一個程式或檔案時,出現 「記憶體不足」的訊息時要如何處理?

- 答:由於您的  $g$ -Smart  $i$  記憶體是由儲存記 憶體以及程式記憶體所共享,您可以參 考下列方式,選擇適合的方法。
- 移除您自行安裝的不常用程式,可釋放 記憶體空間。
- □ 刪除不常用的資料,可釋放記憶體空 間。請參閱11.2 尋找可用的記憶體。

#### $\bigcap$  C 請問我的  $g$  Smart  $i$  為何開機後,待 機時突然螢幕關閉,點觸螢幕或按鍵 盤都無效?

答: *g Smart i* 在待機一段時間後, 會進入 休眠模式,以節省電力(請閱1.7 開關機、 待命、休眠)。請短按一下電源開關, 再依螢幕指示解除鎖定。您也可至"開 始" →【程式集】→【手機應用】→ 「設定」標籤;或至"開始" →【設定】 →「系統」標籤→電源。(詳見4.2手 機應用及4.7電源)

#### Q7請問我的觸控筆不是很精確,要如何 處理?

答:點選"開始"→【設定】→「系統」標籤→ 【螢幕】→「一般」標籤。點選校準螢

幕鈕來調整螢幕定位,觸控螢幕會更 精準的回應觸控筆的點選動作。

- ○8請問我的 g·Smart i 硬體按鍵一直沒 有回應,或是叫出錯誤程式,要如何處 理?
- 答:點選"開始" →【設定】→ 「個人」標 籤 →【功能鍵】。檢查每個功能鍵是 否設定正確。
- $\bigcap$ 9請問我的  $g$ ·Smart  $i$  的ActiveSync作 業無法執行或連線,要如何處理?

#### 答:

- **□**確定您已經安裝了ActiveSync 4.1最新 版本。本產品附送的光碟片包含此軟 體,如果您的光碟片遺失了,您可以在 Microsoft的網站上下載。
- 確定您已經將USB傳輸線插入您的電腦 與行動裝置,並且確實連結無誤。
- 確定並未同時執行另一個同樣也使用您 在安裝時選定的序列埠工作的程式。
- 如果仍然無法正常運作的話,請移除您 電腦端的ActiveSync軟體,重新再安裝 一次。

#### Q10請問mini SD記憶卡要如何從SD擴充 卡中拔出?

答:本手機的記憶卡插槽專為mini SD記憶 卡所設計。使用之前,請一手握住原廠 所附的擴充記憶卡,另一手將mini SD 卡的尾端往上輕提並抽出,抽出的mini SD 卡即適用於手機右側的記憶卡槽。

範例:

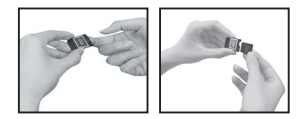

### Q11更改WIFI的IP位址後,新設定何時生

#### 效?

答:當您在"開始"→設定 →連線標籤 → 網路卡 →網路介面卡標籤 →IP位址 中更改過WIFI的IP位置後,您的新設 定將在重新開機後生效。

#### Q12為何連絡人清單中出現重複的SIM<sup>卡</sup>

#### 連絡人資料?

答:請檢查是否在連絡人清單中勾選了{功 能表}→{顯示SIM卡連絡人}。若您已將 SIM卡中的連絡人複製至本裝置,則不 需勾選{顯示SIM卡連絡人}。